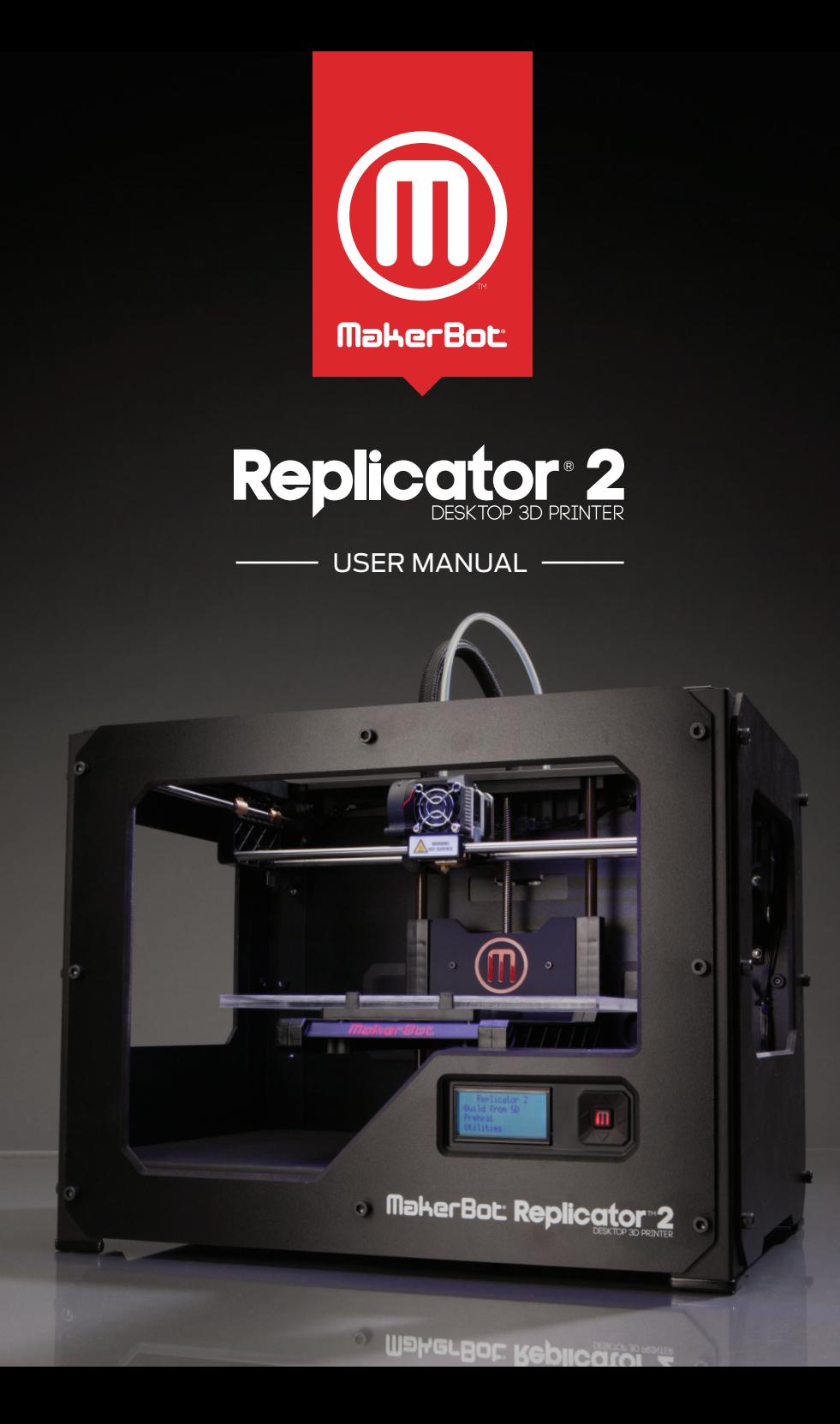

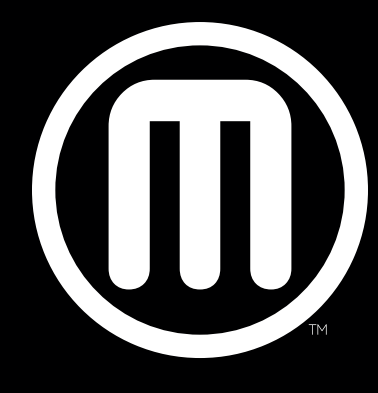

# MakerBot

# **TABLE OF CONTENTS**

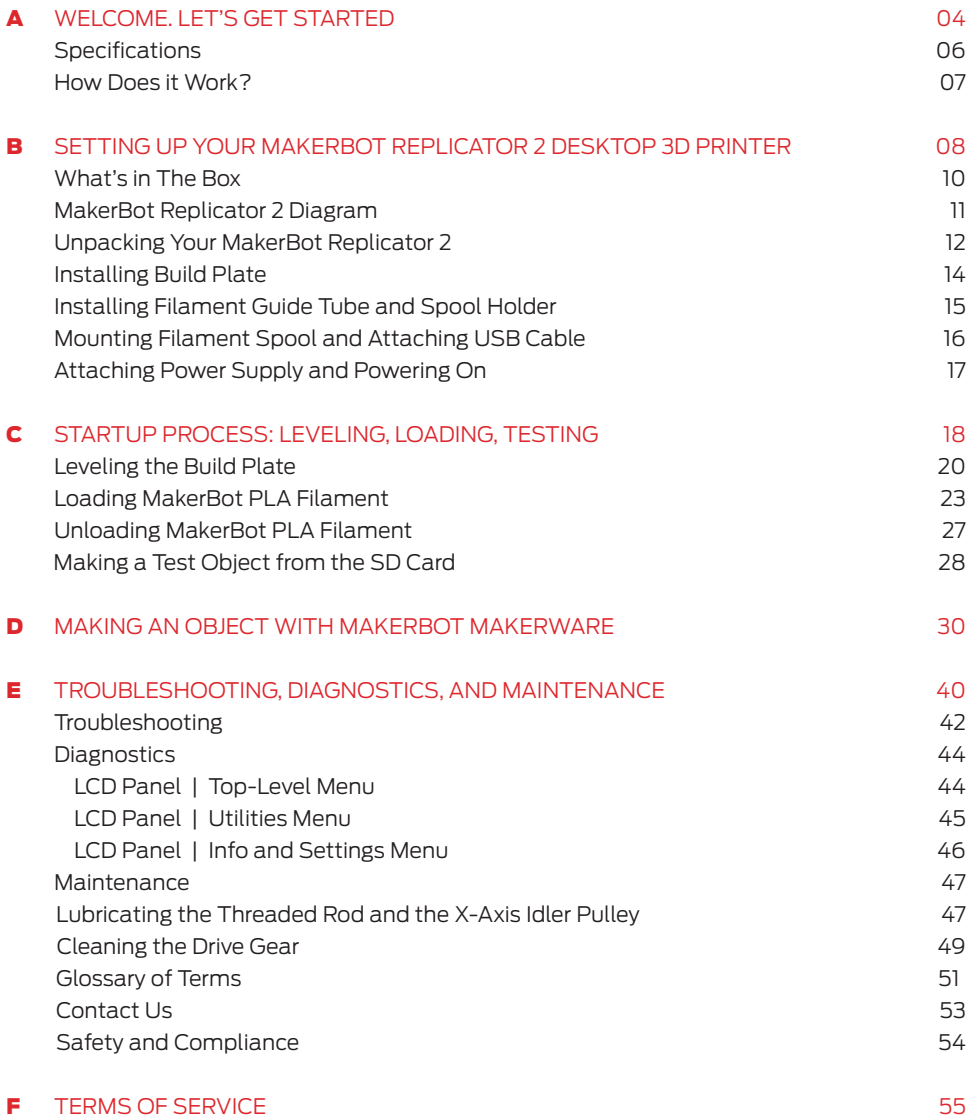

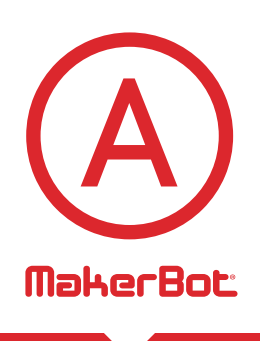

Welcome. Let's get started. This User Guide is designed to start your journey with the MakerBot® Replicator ® 2 Desktop 3D Printer in the right direction. Even if you are familiar with earlier MakerBot machines, it is essential that you read through this guide, as there are several important and exciting updates with the MakerBot Replicator 2.

In chapters A and B, you will learn the basics of the MakerBot Replicator 2, how to unbox safely, and how to get set up. Chapters C–E will take you through leveling, printing, maintenance, and troubleshooting.

MakerBot is excited to welcome you to the world of the MakerBot Replicator 2. Following this guide will help ensure that you are getting the most out of your machine, and that you continue to make amazing things.

WARNING: The MakerBot Replicator 2 generates high temperatures and includes moving parts that can cause injury. Never reach inside the MakerBot Replicator 2 while it is in operation. Always allow the MakerBot Replicator 2 to cool down before reaching inside.

WARNING: Do not leave the MakerBot Replicator 2 unattended during operation.

CAUTION: If opening the MakerBot Replicator 2 for service, ensure that the power supply is turned off and the cord is disconnected.

# **SPECIFICATIONS**

#### **PRINTING**

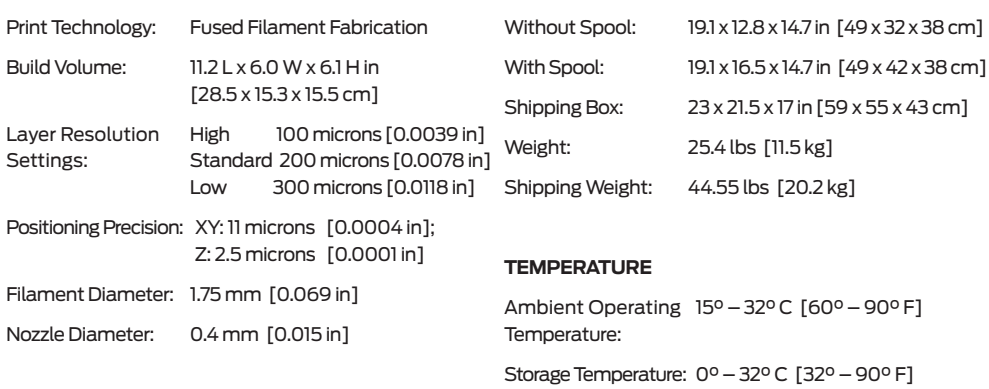

**PHYSICAL DIMENSIONS**

#### **SOFTWARE**

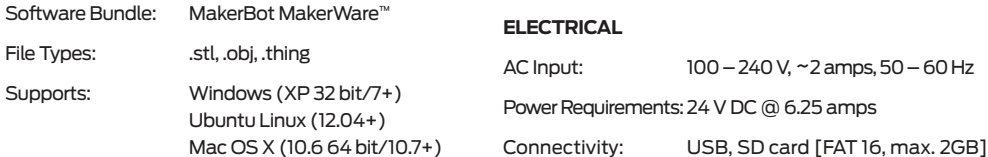

#### **MECHANICAL**

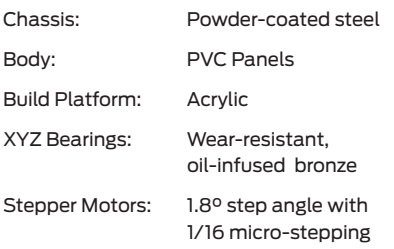

# **HOW DOES IT WORK?**

The MakerBot Replicator 2 makes solid, three-dimensional objects out of melted MakerBot PLA Filament. Your 3D design files are translated into instructions for the MakerBot Replicator 2 and sent to the machine via USB cable or SD Card. Then the MakerBot Replicator 2 heats the MakerBot PLA Filament and squeezes it out through a nozzle to make a solid object layer by layer. This method is called Fused Filament Fabrication [FFF].

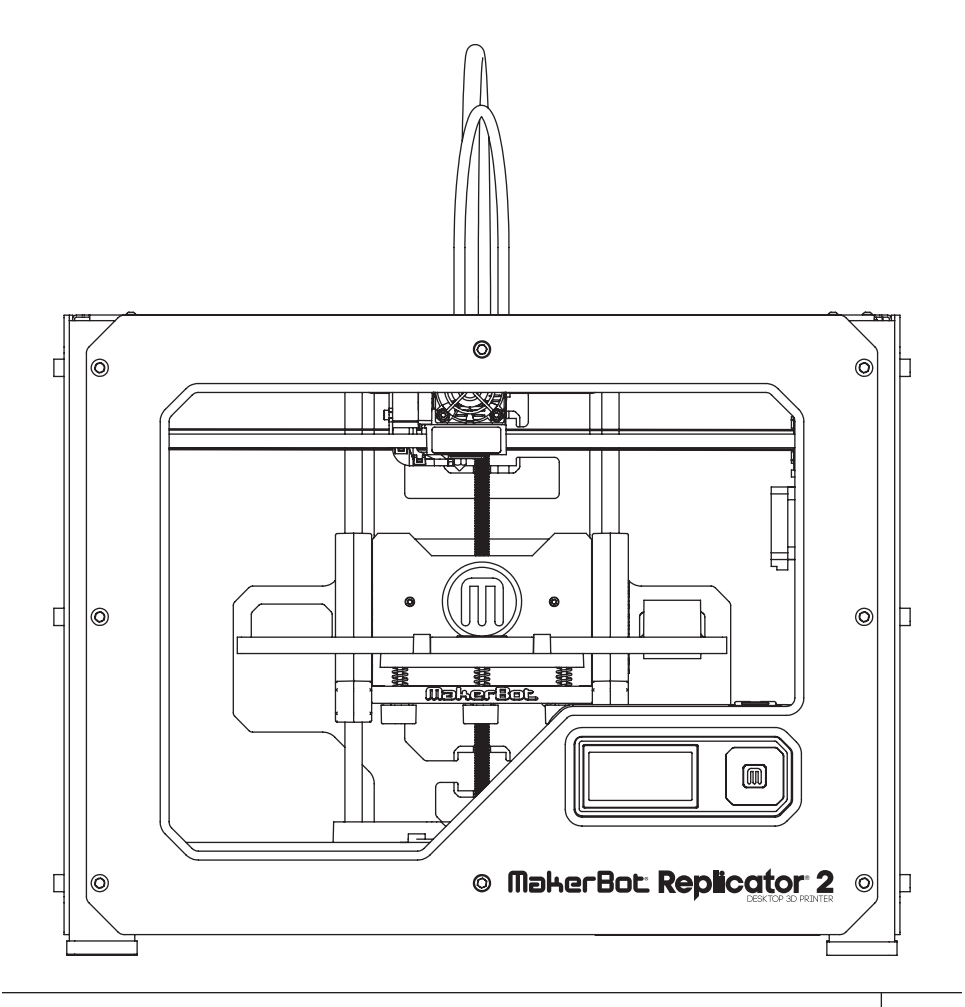

# Setting Up Your MakerBot<sup>®</sup> Replicator®2 Desktop 3D Printer

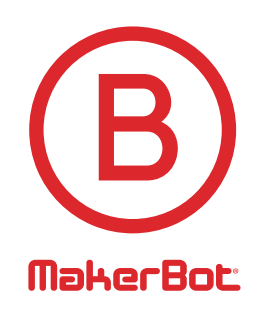

When you set up your MakerBot® Replicator® 2 Desktop 3D Printer, remember that it was built and packaged very carefully at the MakerBot factory. We hope you'll take your time and be just as careful unpacking it and getting it set up.

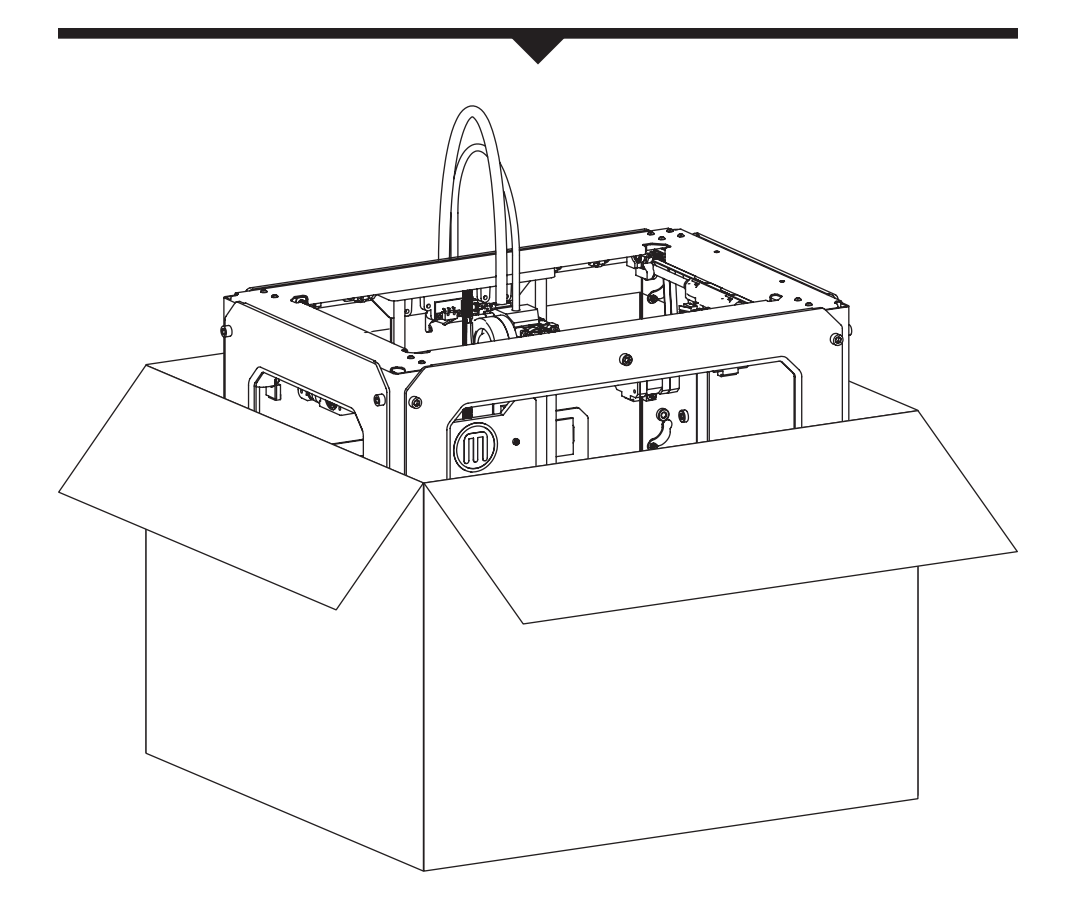

NOTE: Do not force or tear anything during unpacking and setup. This may damage the MakerBot Replicator 2 Desktop 3D Printer.

# **WHAT'S IN THE BOX**

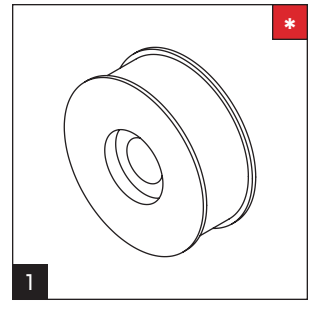

MakerBot PLA Filament [1lb Spool]

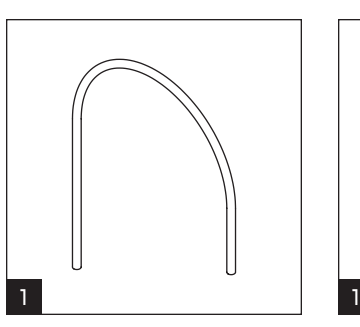

Filament guide tube

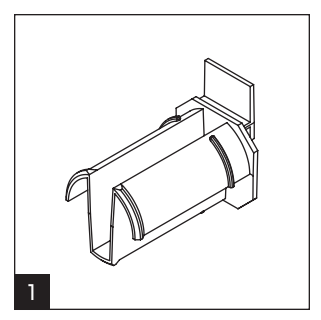

Spool holder

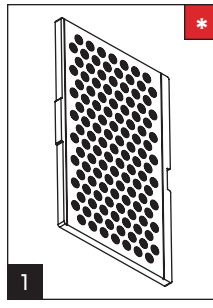

1 1

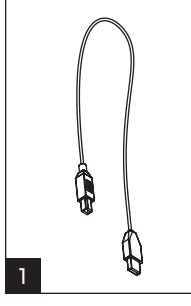

1

Build plate

Power supply and cable

USB-A to USB-B cable

SD card

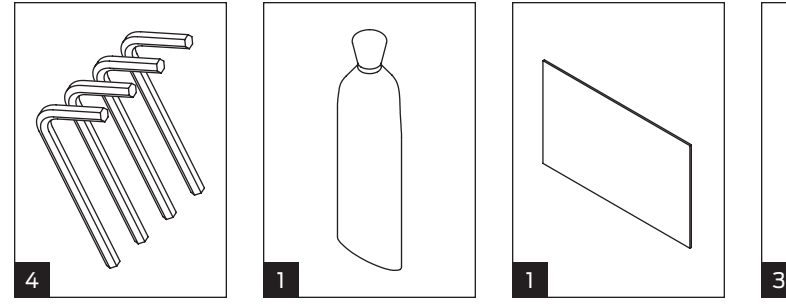

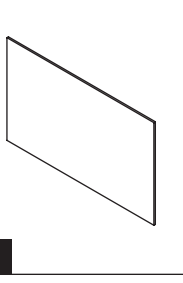

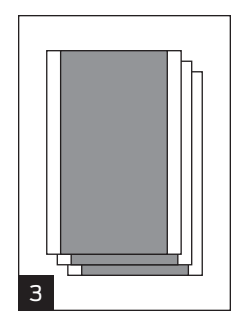

Hex wrenches PTFE-based grease

Support card Blue tape sheets

**\*** More options available at makerbot.com/store

# **MAKERBOT REPLICATOR 2 DIAGRAM**

- **[1] GANTRY SYSTEM**
- **[2] LCD PANEL**
- **[3] KEY PAD**
- **[4] THREADED Z-AXIS ROD**
- **[5] BUILD PLATE**
- **[6] BUILD PLATFORM**
- **[7] FILAMENT GUIDE TUBE**
- **[8] EXTRUDER CABLE**
- **[9] EXTRUDER**
- **[10] FILAMENT SPOOL**
- **[11] SPOOL HOLDER**

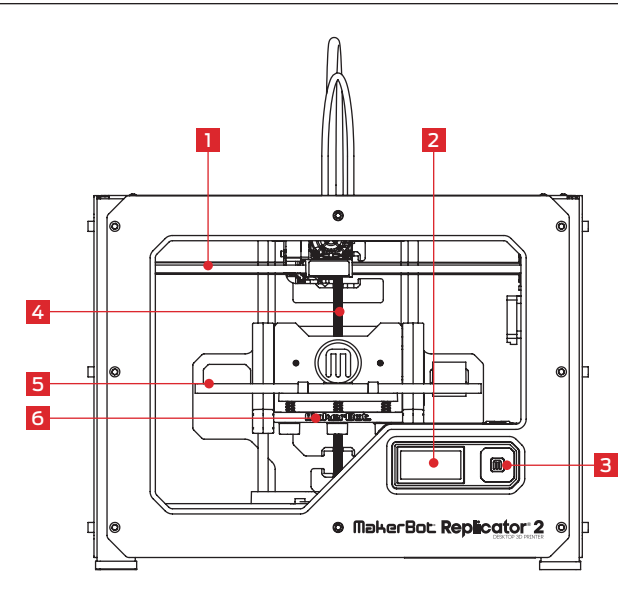

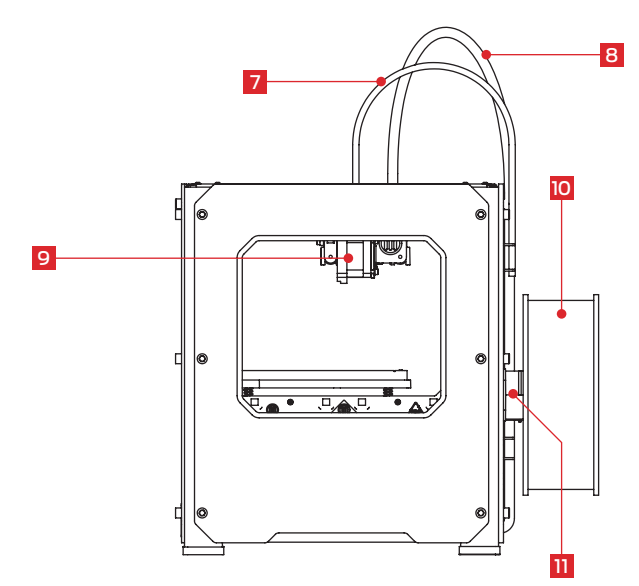

# **UNPACKING YOUR MAKERBOT REPLICATOR 2**

## 1 Opening the Box

1a. Place the MakerBot Replicator 2 box on the ground. Open the box and remove the top cardboard sheet.

1b. Remove the MakerBot Replicator 2 User Manual. We recommend that you use the manual to guide you through the setup process and keep it at hand as you unpack the contents of the box. If you find that anything described in the manual is missing, email us at support@makerbot.com.

1c. Remove the layer of foam and the sheet of cardboard underneath.

1d. Remove the two protective foam pieces from the sides of the Replicator 2.

NOTE: You can download a PDF copy of this manual at makerbot.com/support/replicator2.

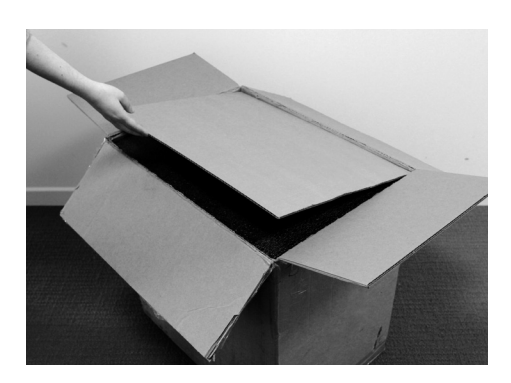

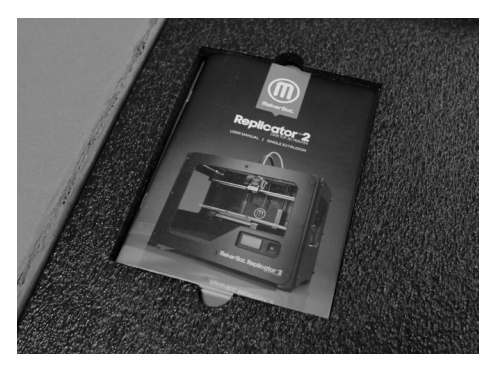

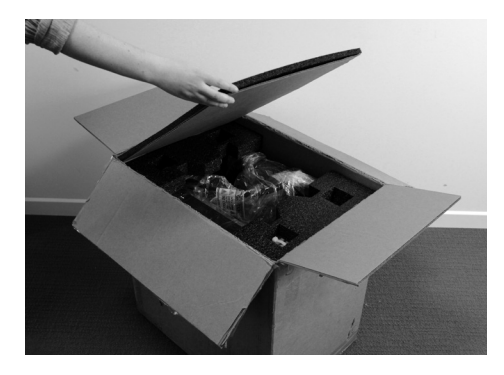

## **UNPACKING YOUR MAKERBOT REPLICATOR 2 CONTINUED**

## 2 Removing the MakerBot Replicator 2 from the Box

2a. Open the plastic covering and firmly grasp the frame of the MakerBot Replicator 2 from the outside. Lift it out of the box and place it on a stable surface.

NOTE: The black cable is not a handle. Do not pull or twist the black cable at any time.

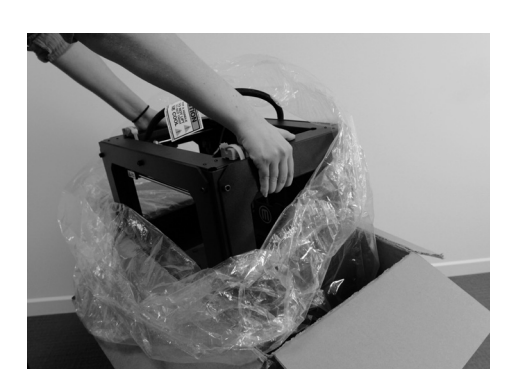

### 3 Removing the Accessory Box 1

3a. Remove the two remaining protective foam pieces from the bottom of the Replicator 2's box.

3b. Lift out the accessory box. This box contains the remaining items from the "What's in the Box" section.

NOTE: Your MakerBot Replicator 2 should now be fully unpacked. We recommend that you keep the box and foam inserts in case you need to transport your MakerBot Replicator 2 in the future.

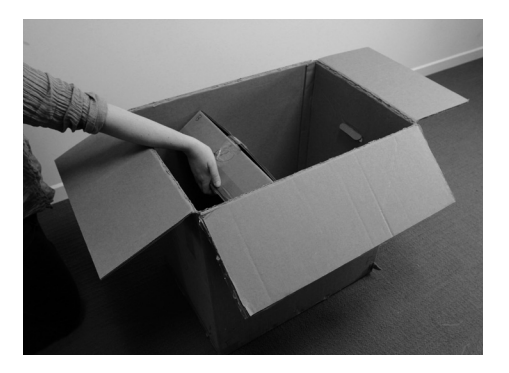

# **INSTALLING BUILD PLATE**

## 4 Installing the Build Plate

4a. Locate and unwrap the build plate. Tilt and fit the notch in the build plate onto the tab at the back of the build platform. Fit the tab in the build plate between the two pegs at the front of the build platform.

4b. To remove the build plate, gently push the tab on the front of the build plate toward the back of the build platform to release the tab from the pegs. Lift the build plate from the build platform.

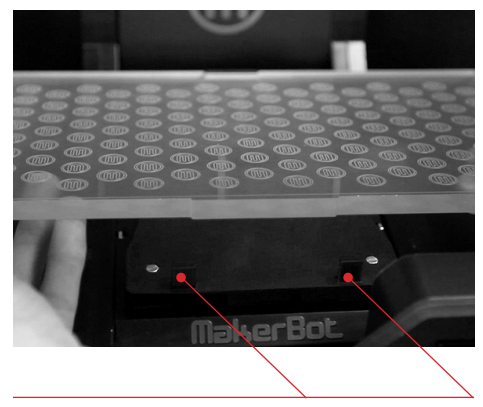

Plate-Locking Pegs

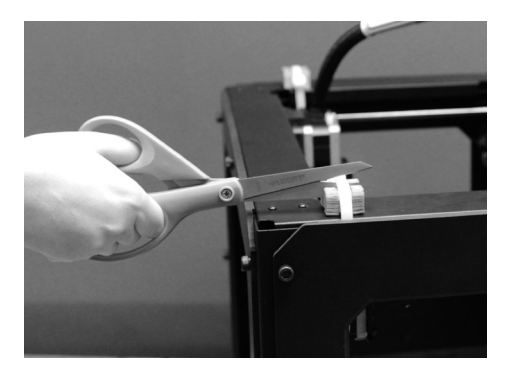

5a. Use strong scissors or a wire cutter to cut the zip ties holding the gantry system in place. Discard the zip ties and the plastic pieces holding them in place.

#### NOTE: Operate scissors with care.

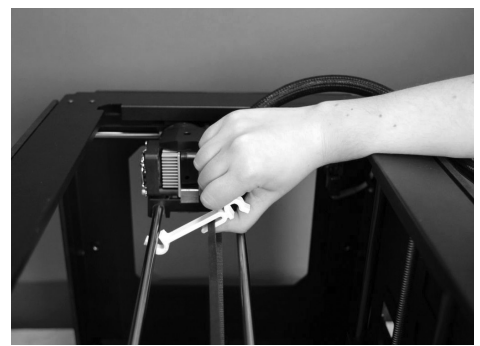

5b. A small plastic piece attached to the X-axis belt and gantry rods prevents the extruder from moving. Carefully snap the piece off of the rods and tilt it to slide it off of the belt.

## 5 Freeing the Extruder

# **INSTALLING FILAMENT GUIDE TUBE AND SPOOL HOLDER**

## 6 Installing the Filament Guide Tube

6a. Locate the filament guide tube. Insert one end into the hole at the top of the extruder and push the tube in as far as it will go.

6b. Insert the other end of the filament guide tube into the left guide tube holder [when viewed from the back] on the back of the MakerBot Replicator 2. Make sure that the end of the filament guide tube is flush with the bottom of the guide tube holder. The filament guide tube should not hang down past the bottom of the guide tube holder.

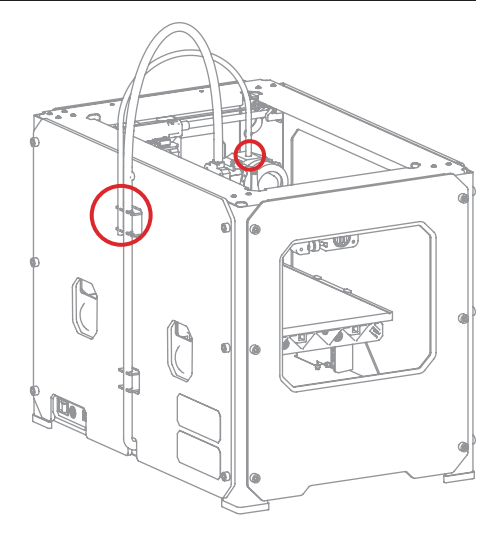

## 7 Installing the Spool Holder

7a. Locate the spool holder. Tilt the spool holder and insert the square end into the left side opening on the back of the MakerBot Replicator 2 [when viewed from the back].

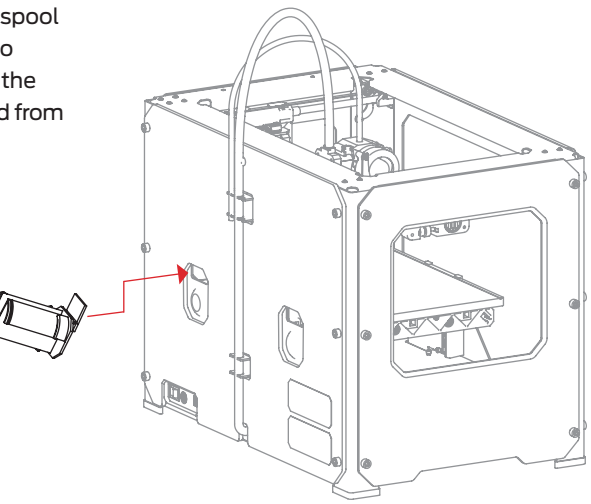

# **MOUNTING FILAMENT SPOOL AND ATTACHING USB CABLE**

## 8 Mounting the Filament Spool

8a. Open the box containing the MakerBot PLA Filament. Remove the spool from its bag.

8b. Fit the spool onto the spool holder. Ensure that the MakerBot PLA Filament unwinds counterclockwise [when viewed from the back] . Squeeze the spool holder and push the spool on until it locks.

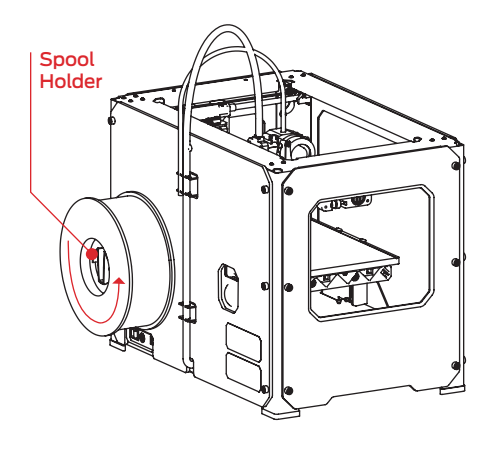

## 9 Attaching the USB Cable

9a. Locate the USB-A to USB-B cable. Insert the USB cable into the USB-B port on the back of the MakerBot Replicator 2. Do not attach the other end of the USB cable to anything yet.

9b. Do not plug the AC power cord into an electrical outlet until step 11 of this chapter.

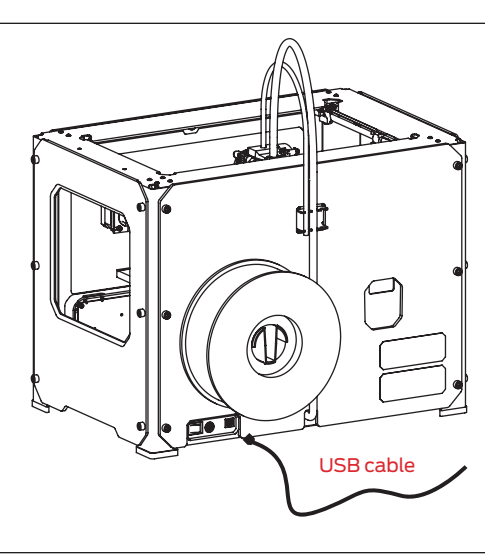

# **ATTACHING POWER SUPPLY AND POWERING ON**

## 10 Attaching the Power Supply

10a. Locate the power supply and cable. Attach the cable to the power supply.

10b. Ensure that the power switch on the MakerBot Replicator 2 is set to the OFF position.

10c. Insert the power supply connector into the power input on the back of the Replicator 2. Ensure that the flat side of the connector faces down.

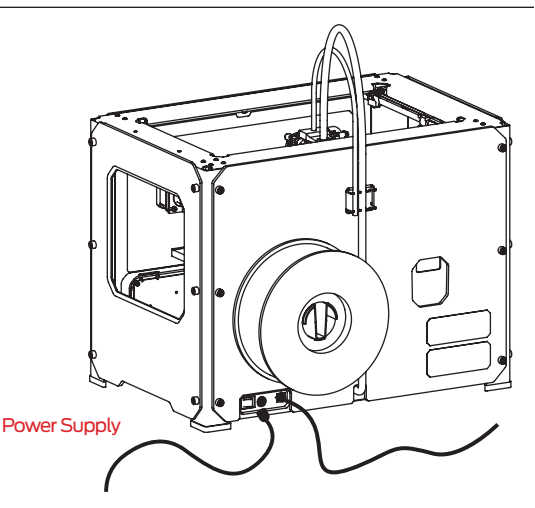

## 11 Powering On the MakerBot Replicator 2

11a. Plug the AC power cord into an electrical outlet.

11b. Set the power switch to the ON position.

11c. The MakerBot Replicator 2 will display welcome text on the LCD panel. This is the beginning of the startup script that will guide you through initial calibration and your first build.

CAUTION: Do not use an extension cord or power supply other than the ones shipped with your MakerBot Replicator 2. Ensure that the plug is easily accessible in case the Replicator 2 needs to be disconnected.

Welcome! I'm<br>The Replicator 2 Press the red M to get started!

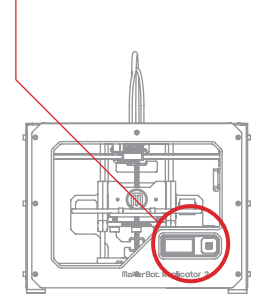

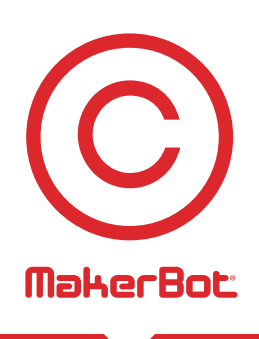

# Startup Process: Leveling, Loading, **Testing**

After you power on the MakerBot® Replicator®2 Desktop 3D Printer, the LCD panel will light up and display text. The LCD panel will now run the Startup Script. The Startup Script will guide you through leveling the build plate, loading MakerBot PLA Filament, and creating your first build.

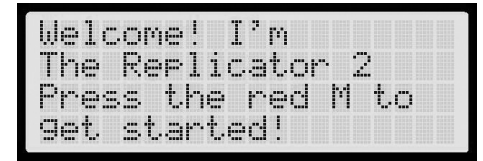

blinking 'M' means I'm waiting and will continue when you the button... Press I

## **THE LCD KEYPAD**

- Four arrow buttons surround a central M button. Use the arrows to navigate through the LCD menus and make selections.
- The left arrow usually allows you to go back or cancel an action.
- A solid red M means the MakerBot Replicator 2 is working.
- A blinking red M means the MakerBot Replicator 2 is waiting for user input.

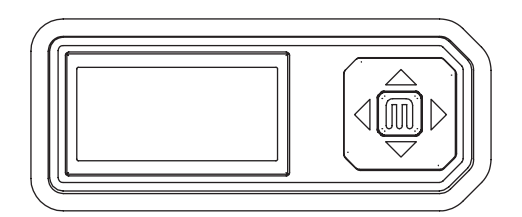

NOTE: If you don't see the Startup Script, use the up and down arrow buttons to scroll through the top-level menu on the LCD panel, and use the M button to select Utlities. Scroll to Run Startup Script and select it. You can use these menus to return to the Startup Script at any time. You can also find a video of this process at makerbot.com/support/replicator2/videos. If you have problems or questions, refer to the troubleshooting chapter in this manual or contact MakerBot Support at support@makerbot.com.

# **LEVELING THE BUILD PLATE**

After the initial welcome message, the Startup Script will display the following:

```
next sters will
    me set ur!
母声事. -
 inst. We'll nestone
   build plate.
```

```
it's nice and
level. It's probably
     off from
a bit
shipping.
```
## **!** Why Leveling Is Important

- If the build platform is too far from the extruder nozzle, or if one part of the plate is farther away from the nozzle than another part, your builds might not stick to the build plate.
- If the build platform is too close to the extruder nozzle, the build plate can block the MakerBot PLA Filament from extruding from the nozzle. This can also scratch the build plate.
- Leveling your build plate often will help ensure that objects adhere well to the plate.

#### How to Level the Build Plate Ю

To level the build plate, you must adjust the three knobs under the build platform. These three knobs lower and raise the build plate.

- Tightening the knobs [turning them to the right] moves the build plate away from the extruder nozzle.
- Loosening the knobs [turning them to the left] moves the build plate closer to the extruder nozzle.
- The distance between the extruder nozzle and the build plate should be about the thickness of the MakerBot Support card included with your MakerBot Replicator 2.

# **LEVELING THE BUILD PLATE** CONTINUED

## **1** Make Some Room Between the Build Plate and the Nozzle

When directed by the LCD screen, tighten each of the three knobs under the build platform about four turns.

Tighten each of the three knobs under<br>the build platform about four turns.

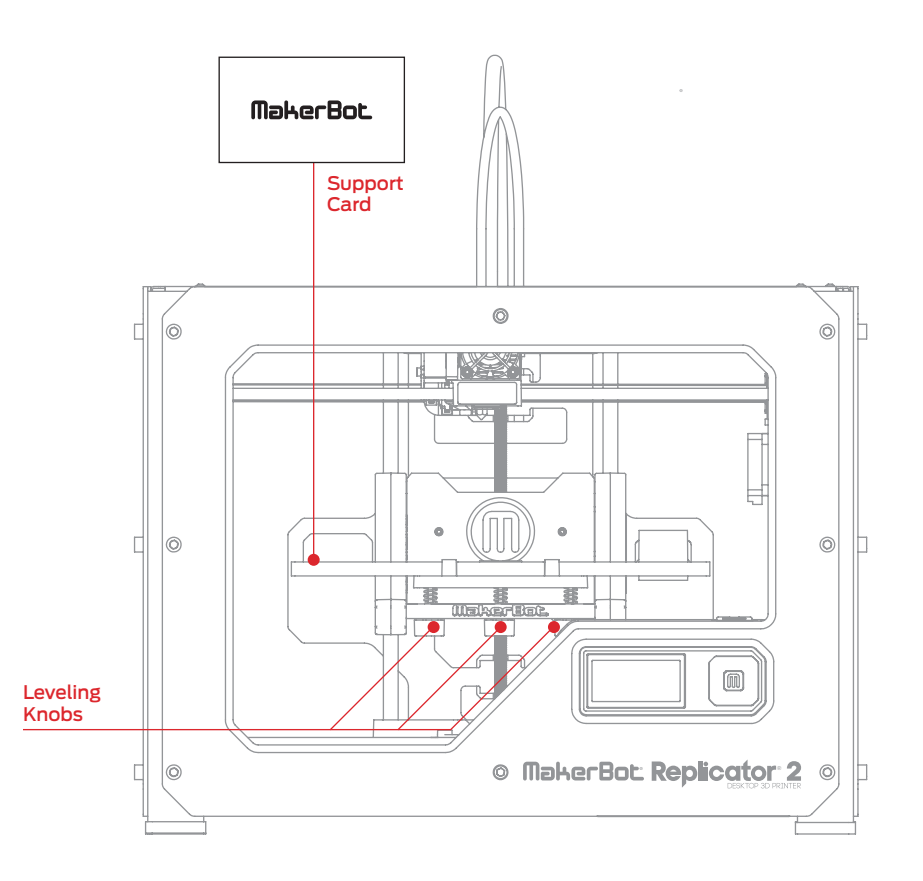

## **2** Adjust the Knobs as Directed

The script will prompt you to adjust the knobs individually. As you adjust each knob, make sure the MakerBot Support card just slides between the nozzle and build plate. You should feel some friction on the support card but still be able to easily pass the card between the plate and the extruder nozzle without tearing or damaging the card.

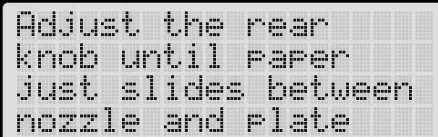

## **3** Adjust Each Knob Again

The script will prompt you to adjust each knob again. This allows for fine tuning. This time, the MakerBot Support card should slide between the build plate and nozzle with more friction.

Adjust the rear knob until Paper just slides between the nozzle and rlate.

## **4** Confirm your Adjustment

After the second set of adjustments, the nozzle will move to the center of the build plate. Confirm that the MakerBot Support card slides between the nozzle and plate with a moderate amount of friction.

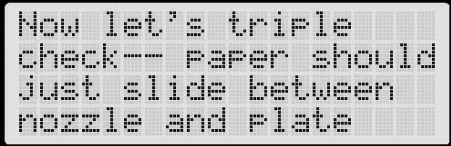

NOTE: If you have problems, or if you need to level your build plate again, you can use the up and down arrows to scroll through the top-level menu on the LCD panel and use the M button to select Utilities. Scroll to Level Build Plate and select it. You can use these menus to return to the leveling script at any time. For a demonstration of this process, see the MakerBot Replicator 2 video page at makerbot.com/support/replicator2/videos.

# **LOADING MAKERBOT PLA FILAMENT**

When you have completed the initial leveling tasks, the LCD menu will display the following text: "Aaah, that feels much better. Let's go on and load some plastic!" Before building, you must load the MakerBot PLA Filament into the extruder. The extruder will heat the MakerBot PLA Filament and use the melted material to build things.

#### $\sigma$ What You Will Do

- Remove the end of the filament guide tube from the hole in the top of the extruder.
- Feed the free end of the MakerBot PLA Filament from the spool into the end of the filament guide tube where it attaches to the back of the MakerBot Replicator 2.
- Push the MakerBot PLA Filament all the way through the filament guide tube.
- Insert the free end of the MakerBot PLA Filament into the hole in the top of the extruder.
- Wait for the MakerBot PLA Filament to heat and extrude.
- Return the filament guide tube to the hole in the top of the extruder.

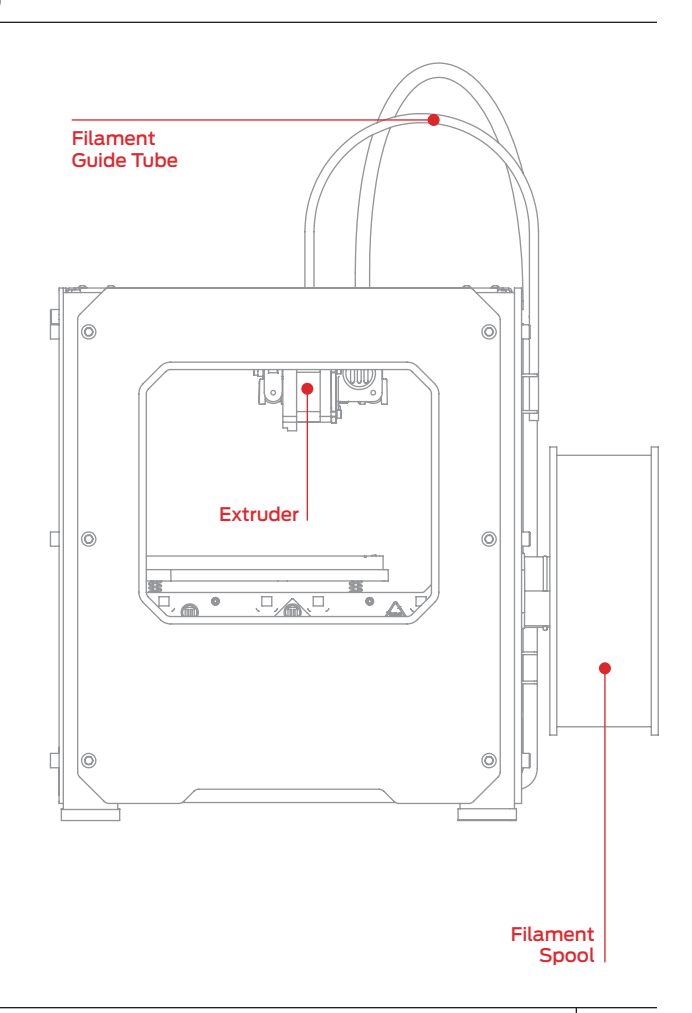

## **1** Detach the Filament Guide Tube

Locate where the filament guide tube attaches to the top of the extruder. You must remove the filament guide tube from the extruder. To remove the tube, gently pull it out of the hole in the top of the extruder.

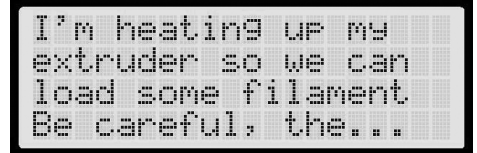

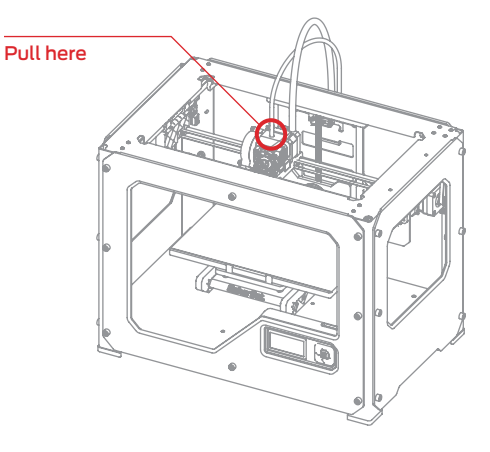

## **2** Feed the Filament Through the Filament Guide Tube

Free the end of the MakerBot PLA Filament from the filament spool. With a pair of scissors, cut a clean edge. Feed the end of the MakerBot PLA Filament into the end of the guide tube where it attaches to the back of the MakerBot Replicator 2. Feed the MakerBot PLA Filament through the guide tube until it emerges from the other end of the tube.

NOTE: To avoid filament jams, ensure that the MakerBot PLA Filament feeds from the bottom of the spool toward the top of the spool. Ensure that the MakerBot PLA Filament is mounted on the left spool holder when viewed from the back and that it unspools counter-clockwise.

 $24$ 

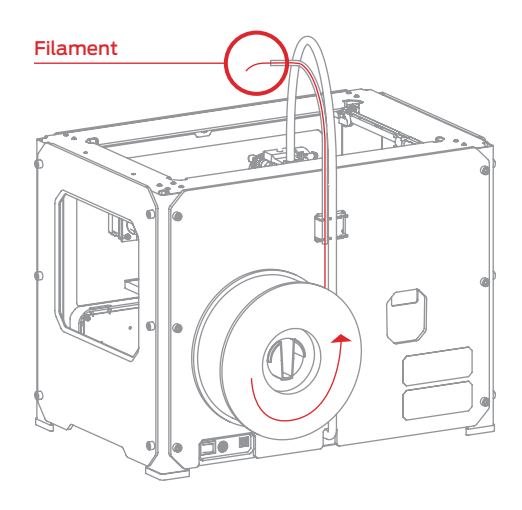

#### **3** Press the M to Begin Heating the Extruder

After you've fed the MakerBot PLA Filament all the way through the guide tube, press the M button on the LCD menu. The MakerBot Replicator 2 will start to heat your extruder.

WARNING: Do not touch the extruder while it is heating — it heats to 230° C.

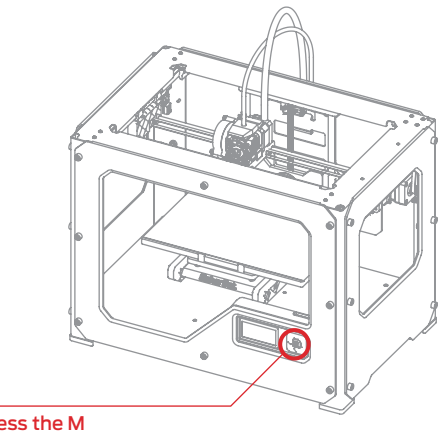

Press the M

#### **4** Press the M to Continue

After the extruder reaches 230° C, the LCD panel will prompt you to load the MakerBot PLA Filament into the extruder. Click through the message until your MakerBot Replicator 2 asks you to press the M when you see plastic extruding.

'm heating up my extruder! Please wait!

OK I'm ready! Pop the Suide tube off and rush the ilament through..

the extruder block until you feel the motor tugging the Plastic in...

When filament is extruding out of the nozzle, Press 'M' to stor extruding.

## **5** Push the Filament into the Extruder

Push down on the Extruder Arm.

Continue to hold it down as you insert the free end of the filament into the hole in the top of the extruder. Push the filament in as far as it will go. You will see plastic start to emerge from the extruder nozzle.

Release the extruder arm.

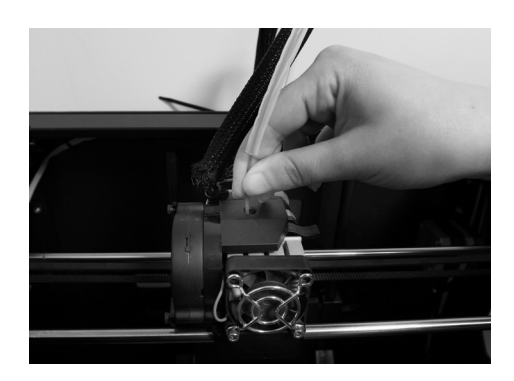

### **6** Stop Extrusion

The extruder motor will grab onto the filament and continue to draw it in. Watch to make sure plastic is still extruding from the nozzle after you release the extruder arm. Then press the M button to stop extrusion.

NOTE: Don't be surprised if the filament that initially comes out of the nozzle is not the color you expected. There's probably some filament inside the extruder left over from our testing process at the MakerBot BotCave. Wait until you see the color that you loaded come out of the nozzle before you press the M button.

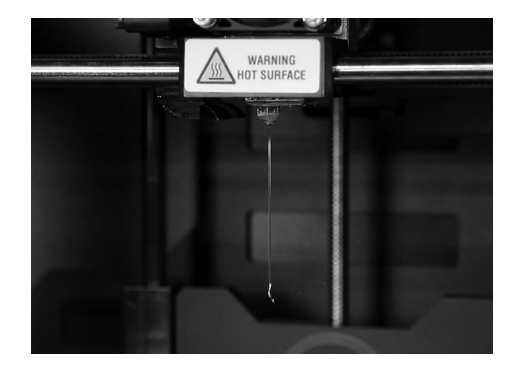

## **7** Return the Filament Guide Tube

Push the guide tube back into the opening on the top of the extruder.

NOTE: If you have problems or need to load the MakerBot PLA Filament again, you can use the up and down arrows to scroll through the top-level menu on the LCD panel and use the M button to select Utilities. Scroll to Change Filament and select it. Then select Load. You can use these menus to return to the load script at any time.

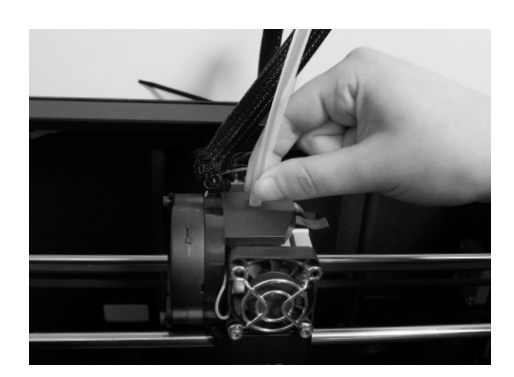

### **8** Remove the Extruded PLA

Wait a few minutes for the extruded PLA to cool, then pull it off the nozzle. You can discard this extra filament. Don't touch the nozzle; it may still be hot.

Don't leave plastic clinging to the extruder nozzle. This can cause newly extruded plastic to stick to the nozzle instead of the build platform.

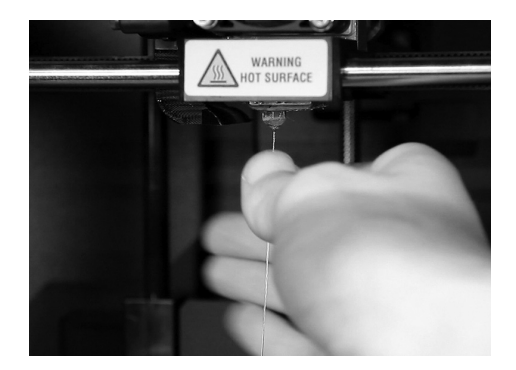

#### $\mathbf{\ddot{C}}$ Unloading MakerBot PLA Filament

To unload MakerBot PLA Filament, go to the LCD panel and select Preheat > Start Preheat. Wait for the extruder to heat to the set temperature. Then push down on the Extruder Arm and continue to hold it down as you gently pull the filament out of the extruder. Release the extruder arm.

# **MAKING A TEST OBJECT FROM THE SD CARD**

## **1** Locate the SD Card

The MakerBot Replicator 2 package includes an SD card pre-loaded with files for making test objects. The SD Card is located in the SD port directly behind the LCD Panel.

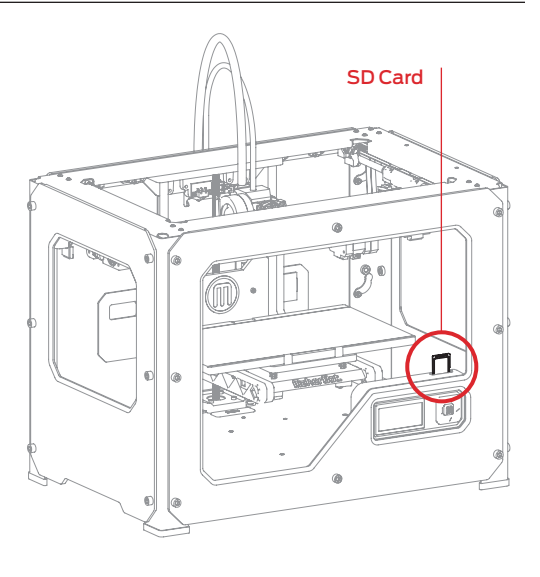

# **2** Select a Project from the SD Card

After you have successfully leveled the build platform and loaded the MakerBot PLA Filament into the extruder, the LCD panel will ask you: "How'd it go? Ready to make something?" Select "Yes" and the LCD panel will display: "Awesome! We'll go to the SD card menu and you can select a model!"

2a. Use the up and down arrow buttons to navigate through the list of models on the SD card.

2b. To select a model, press M.

2c. The MakerBot Replicator 2 will begin to build your object. You can use the LCD panel to monitor the temperature of the extruder and the status and progress of your object.

## **MAKING A TEST OBJECT FROM THE SD CARD** CONTINUED

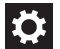

### Projects Available on the SD Card

**CHAIN LINKS** File Name: Chain Links Make Time: 15 Minutes

Design By: Sal Thingiverse:28405

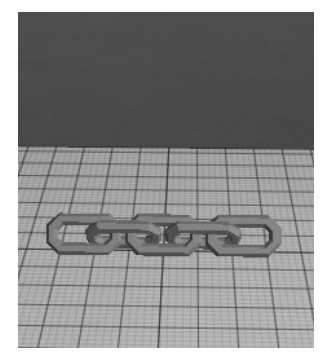

**NUT AND BOLT SET** File Name: Nut and Bolt Make Time: 30 minutes

Design By: aubenc Thingiverse:9095

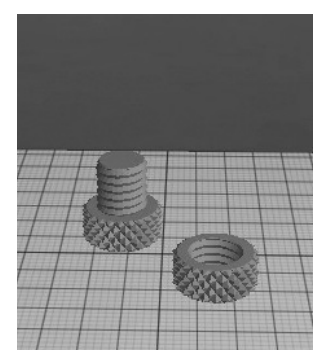

**COMB**

File Name: Comb Make Time: 26 Minutes

Design By: repraprook Thingiverse:1140

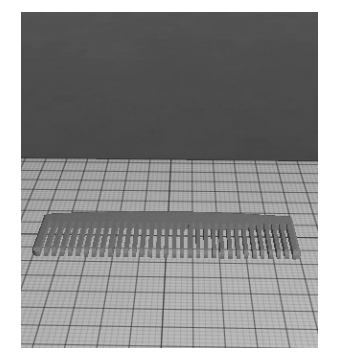

**STRETCHY BRACELET** File Name: Stretchlet Make Time: 22 minutes

Design By: Emmett Thingiverse:13505

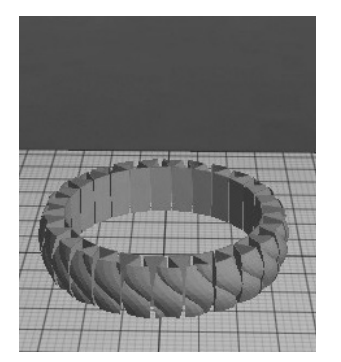

#### **MR JAWS**

File Name: Mr Jaws Make Time: 18 minutes

Design By: Mahoney Thingiverse:14702

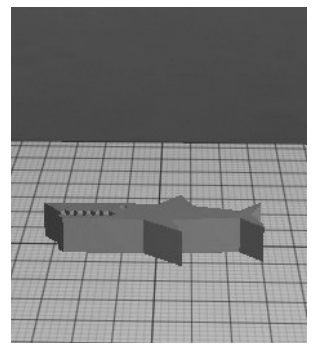

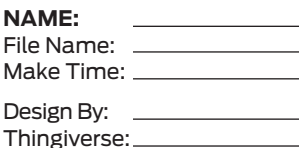

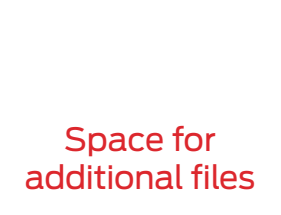

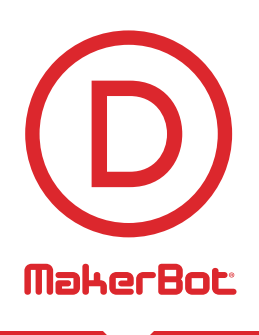

# Making an Object with MakerBot MakerWare

How to make an object using a computer and MakerBot® MakerWare™.

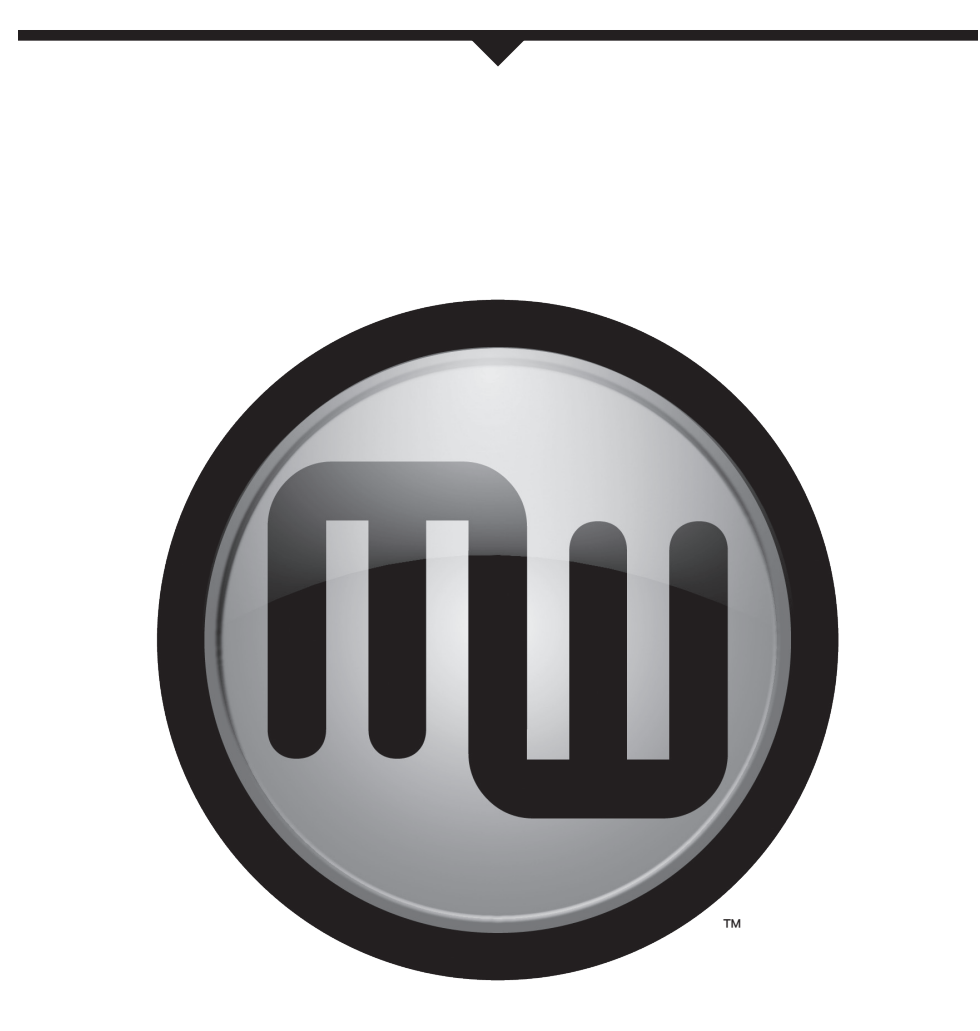

# **USING MAKERBOT MAKERWARE**

# **i**

32

MakerBot MakerWare is software that prepares 3D models for building and sends them to your MakerBot Replicator 2 Desktop 3D Printer for building.

## **1** Download and Install MakerBot MakerWare

1a. Go to the computer you plan to connect to your MakerBot Replicator 2 and open a browser session.

1b. Enter the URL makerbot.com/makerware and download the correct MakerWare installer for your operating system.

1c. Open the installer and follow the directions to install the software.

1d. Use the supplied USB cable to connect your MakerBot Replicator 2 to your computer.

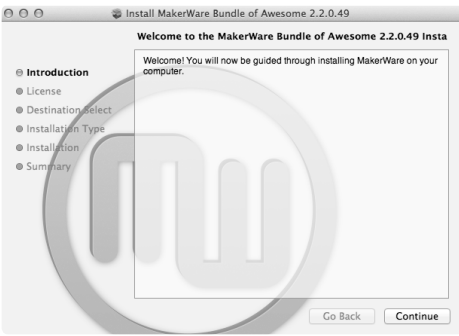

NOTE: You can find a video of this tutorial at http://www.makerbot.com/support/replicator2/videos.

## **2** Download an Object From MakerBot Thingiverse

Thingiverse is a website where MakerBot users and others can share design files.

2a. Open a browser session and go to www.thingiverse.com. Use the search field at the upper right to search for "Minimalist NYC buildings." Your search results should include "Minimalist NYC buildings by JonMonaghan." Click on the link.

2b. At the right of the page you will see a button that says "Download This Thing!" Click this button to open the Downloads window.

2c. For this example we chose the Flatiron Building and the Woolworth Building. Find "FlatIron.stl" and "Woolworth.stl" in the list of available downloads and click the file names to save them to your computer.

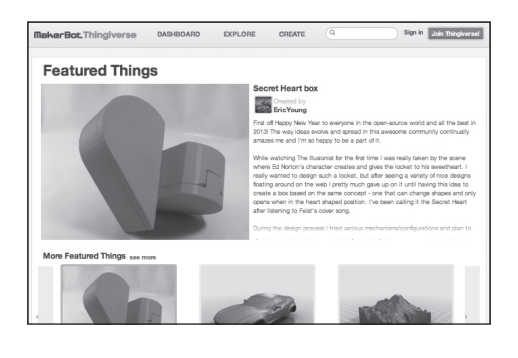

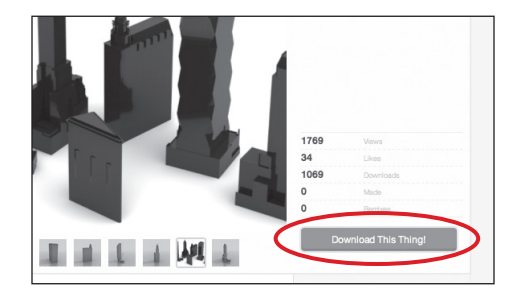

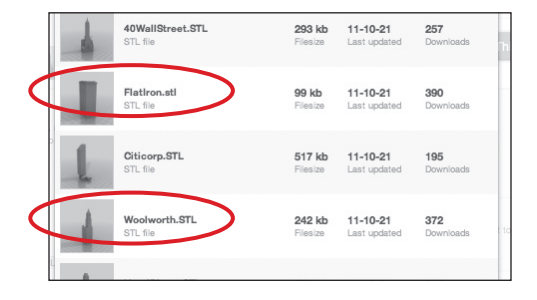

## **3** Open MakerBot MakerWare

**[1] CAMERA HOME:** Resets MakerWare to the default view of the object.

**[2] +/-:** Zoom in and out. You can also use the scroll wheel on your mouse to zoom in and out.

**[3] LOOK:** Click the Look button or hit the L key to go into Look mode. In this mode, click and drag with your mouse to rotate the plate and the object. Use the arrow at the side of the selected Look button to open the Change View submenu for Top, Side and Front views.

**[4] MOVE:** Click the Move button or hit the M key to go into Move mode. In this mode, click and drag with your mouse to move an object around the plate. Use the arrow at the side of the selected Move button to open the Change Position submenu and move an object by a specific distance and direction.

**[5] TURN:** Click the Turn button or hit the T key to go into Turn mode. In this mode, click and drag with your mouse to to rotate the object. Use the arrow at the side of the selected Turn button to open the Change Rotation submenu and rotate an object by a specified angle and direction.

**[6] SCALE:** Click the Scale button or hit the S key to go into Scale mode. In this mode, click and drag with your mouse to to enlarge or shrink your object. Use the arrow at the side of the selected Scale button to open the Change Dimensions submenu and scale by a percentage or to a specific measurement.

**[7] ADD:** Click this button to add an object to your build plate. You can add as many objects as you can fit on the plate.

**[8] MAKE IT:** Click this button to open the Make dialog, where you can specify print resolution and other options and send your object to your MakerBot Replicator 2 for building.

**[9] SAVE:** Allows you to save the current plate as a file for later use.

**[10] HELP:** Opens a guide to MakerWare's basic functions.

**[11] STATUS BAR:** Displays the status of your connection to your MakerBot Replicator 2.

## **3** Open MakerBot MakerWare | Continued

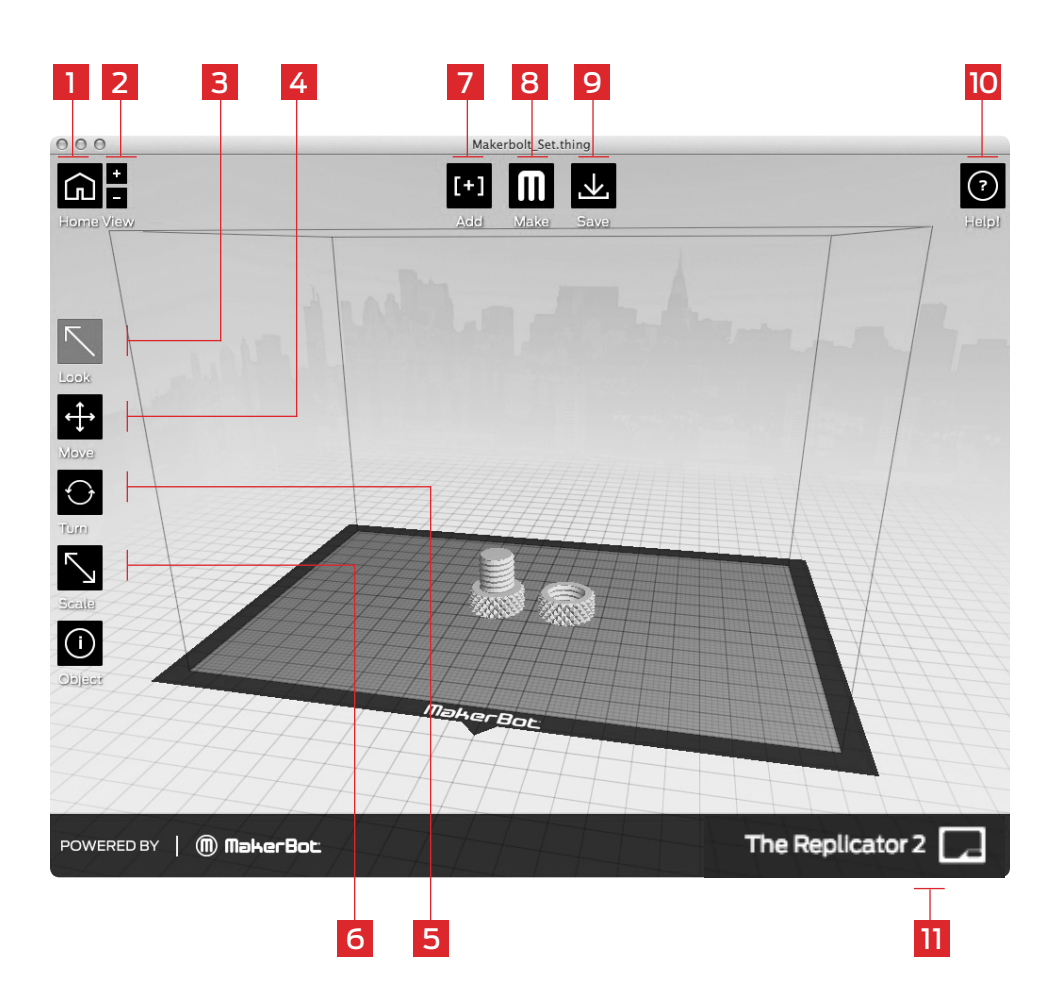

#### **NUT AND BOLT**

Design By: aubenc Thingiverse: 9095

## **4** Open the .stl files in MakerBot MakerWare

4a. Click on the Add button. Navigate to the location of the file FlatIron.stl and select it. The file will open at the center of the build plate.

4b. Select the Move button and click and drag the Flatiron Building to the left.

4c. Click on the Add button again. Navigate to the location of the file Woolworth.stl and select it. Now you should see both the Flatiron Building and the Woolworth Building models in your virtual build space.

4d. With both models open, you can manipulate them separately or together. Select one of the models, then click the Turn button or use the T key and rotate it.

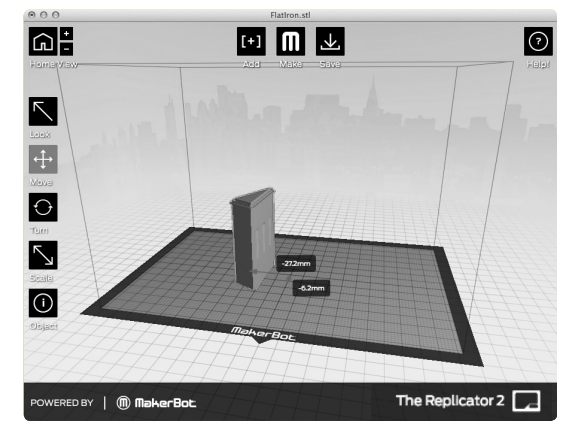

**Minimalist NYC buildings** Design By: JonMonaghan Thingiverse: 12762

TIP: You can also duplicate objects by using the Add button. Select the object and use Ctrl/Command+C to copy and Ctrl/Command+V to paste.

## **4** Open the .stl files in MakerBot MakerWare | Continued

4e. Click on the Flatiron Building to select it. Hold down the shift key and click on the Woolworth Building. Then release the shift key. Both models should be selected.

4f. Select the Scale button. Click and drag to change the size of both models together.

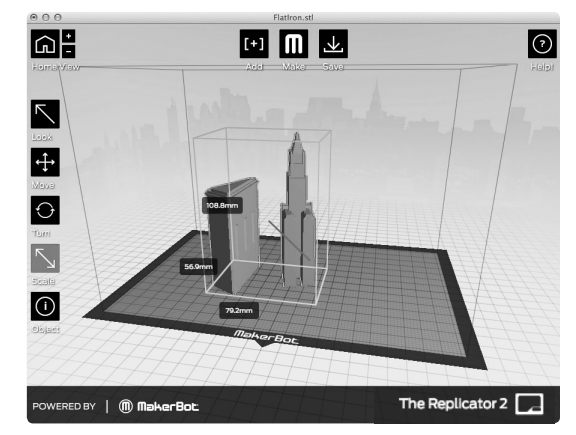

## **5** Save and Make Your file

5a. Select the Save button. The save dialog gives you the option to save your plate as an STL or a .thing file. STLs can be opened by a wide range of programs, but .thing files allow you to continue to edit the components of a plate separately.

Specify a name and location for the file. For example, you could name the file flatiron\_woolworth.thing.

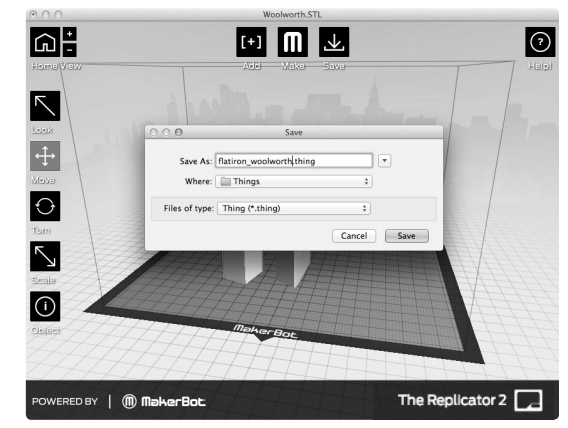

## **5** Save and Make Your File | Continued

5b. Select the Make It button. The Make dialog appears, with the following options:

**[1] MAKE WITH:** Select The Replicator 2, if not already selected.

**[2] MATERIAL:** Choose the type of plastic your are building with.

**[3] QUALITY:** Specify the quality of your build. Smaller layer heights result in more detailed models and longer build times.

**[4] RAFT:** Select this to have your object built on a raft. Rafts provide a base for supports and help your object stick to the build plate.

**[5] SUPPORTS:** Select this to have your object include easily removable support structures under overhanging parts of the object.

**[6] ADVANCED OPTIONS:** Click here to open a menu with more options. For information on how to use these options, go to http://www. makerbot.com/support/makerware/ documentation/advanced.

**[7] CANCEL:** Click here to cancel this process.

**[8] MAKE IT!:** Send the file to the MakerBot Replicator 2 for building.

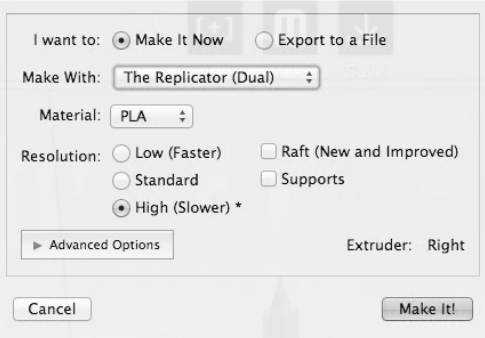

TIP: If you plan to build from an SD card instead of directly from MakerWare, select "Export to a File" at the top of the Make dialog instead of "Make It Now." If your Replicator 2 is not connected to your computer, "Export to File" will be selected automatically.

## **5** Save and Make Your File | Continued

5c. Accept the default settings and click the Make It! button. MakerWare will slice your model and send it to your MakerBot Replicator 2 for building.

TIP: You can cancel a slice or build by clicking the X at the corner of the slicing progress bar or the cancel button in the Status submenu.

#### $\mathbf{\ddot{C}}$ Updating MakerBot MakerWare

We are always improving our products – including MakerWare. Be sure to update your copy of MakerWare to the latest version so that you always have access to the newest features.

A pop up will appear in MakerWare when a new version is available for download.

## **USING REPLICATORG**

You can also use the open source ReplicatorG software to view and manipulate files from http://www.thingiverse.com and to send files to your MakerBot Replicator 2.

To download the ReplicatorG software, go to http://www.replicat.org/download.

To configure the ReplicatorG software to work with your MakerBot Replicator 2, go to http://www.makerbot.com/support/replicatorg/documentation/usage.

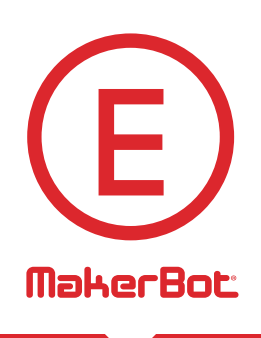

# Troubleshooting, Diagnostics, and **Maintenance**

This chapter describes basic troubleshooting and maintenance tasks for your MakerBot® Replicator ® 2 Desktop 3D Printer. For details on more advanced troubleshooting and maintenance tasks, go to makerbot.com/support.

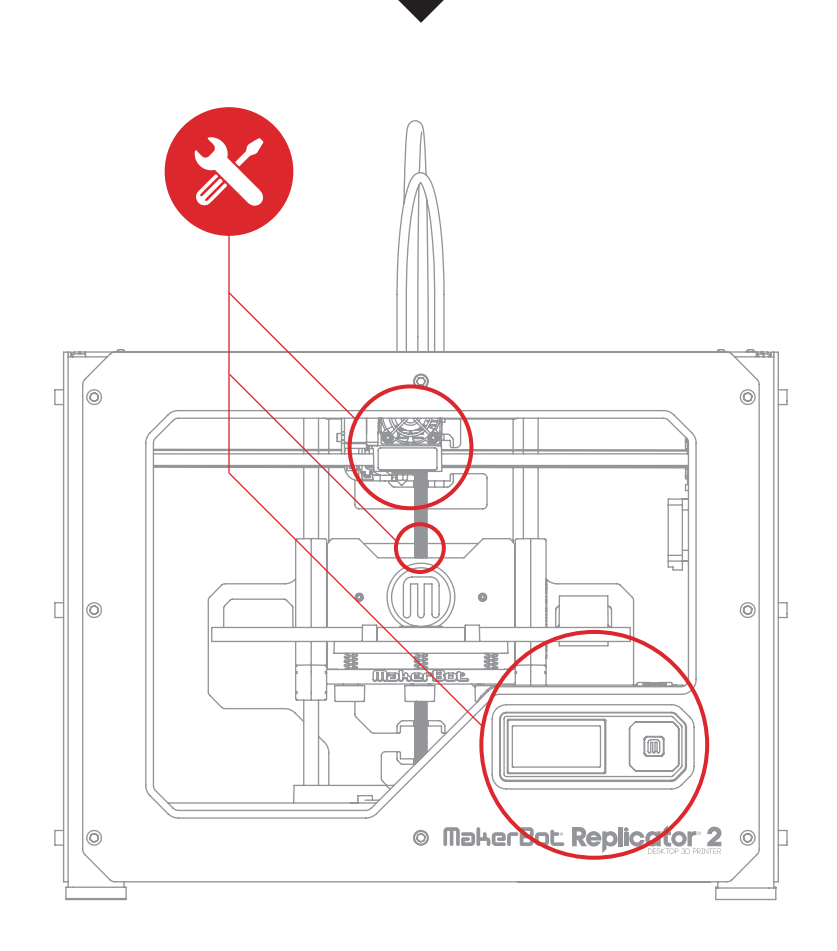

# **TROUBLESHOOTING** Common Problems and How To Fix Them

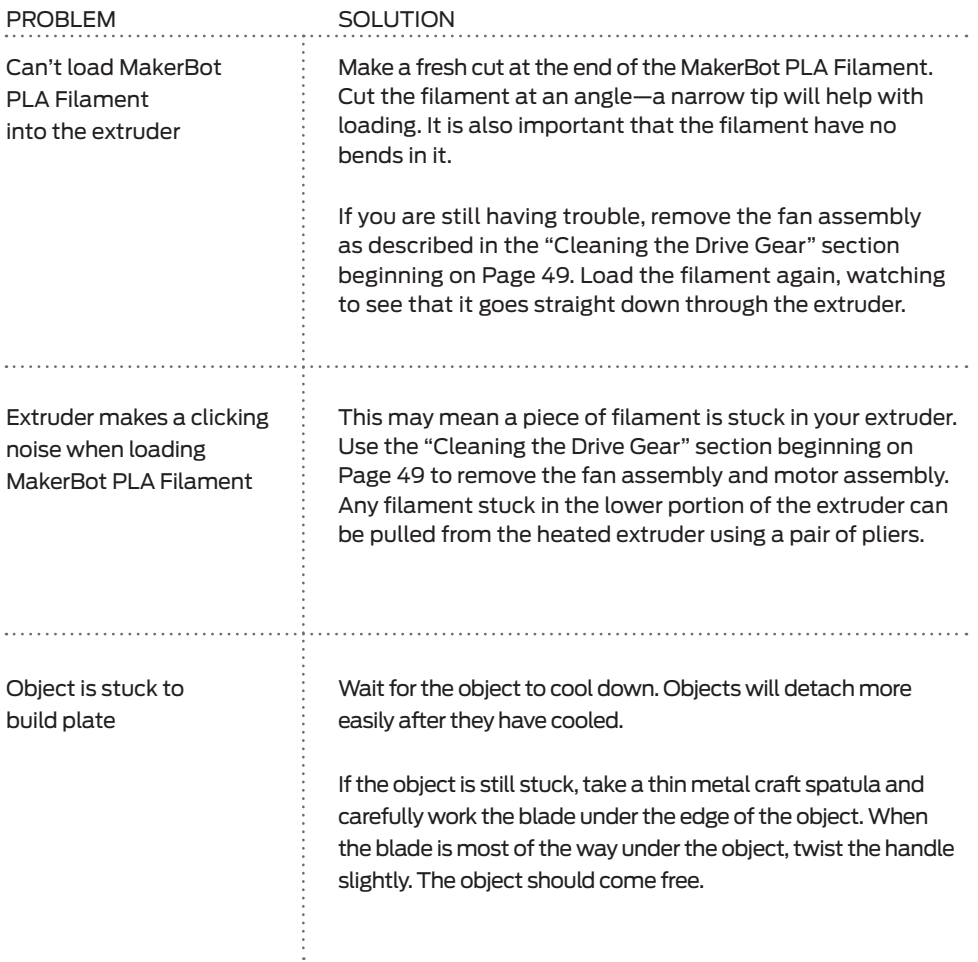

# **TROUBLESHOOTING** CONTINUED

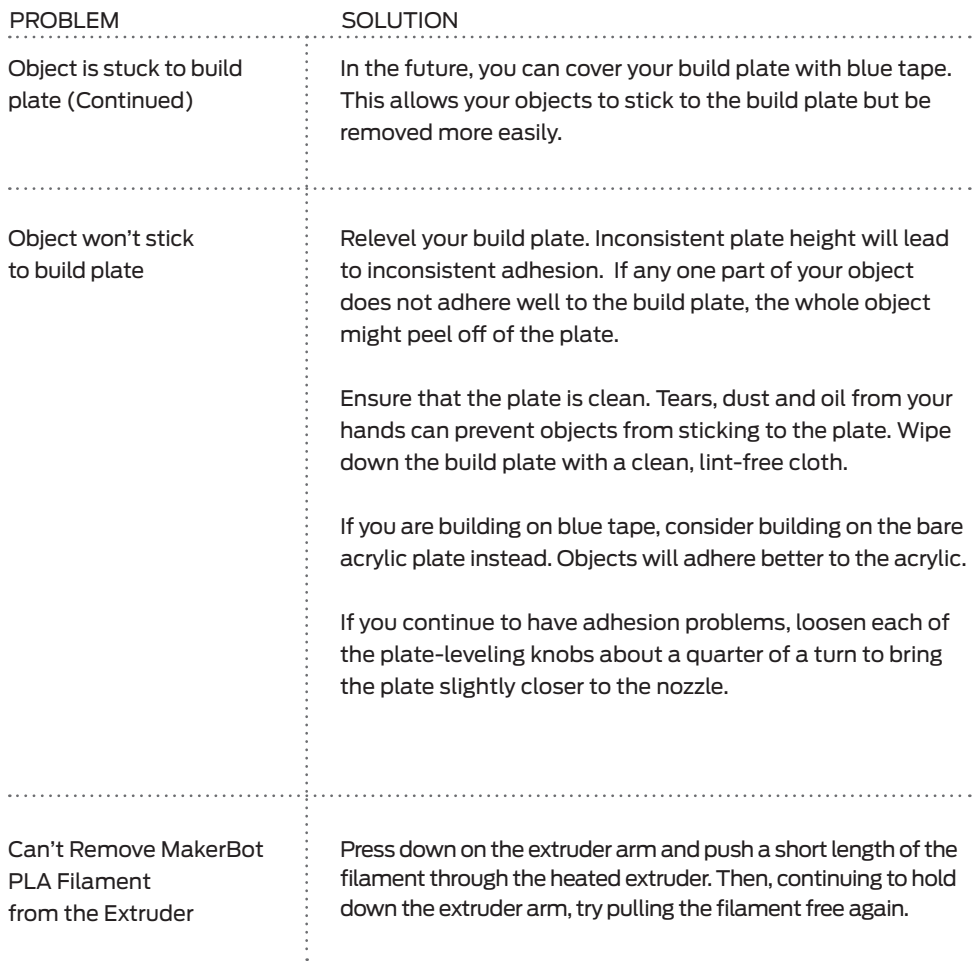

## **TROUBLESHOOTING** CONTINUED

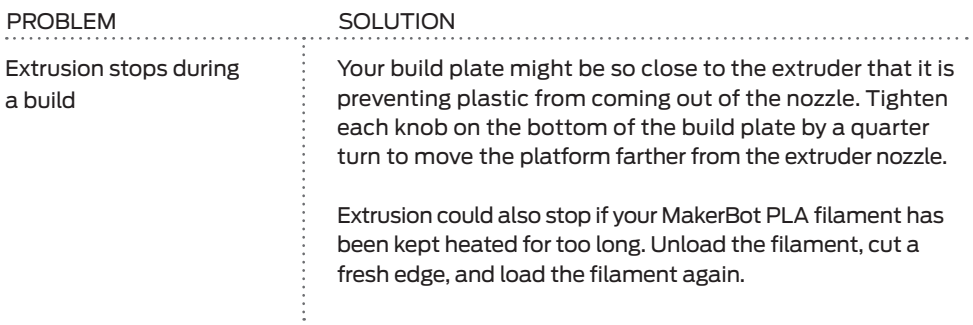

NOTE: For more detailed troubleshooting information, see the MakerBot Replicator 2 Troubleshooting page makerbot.com/support/replicator2/troubleshooting. For video walkthroughs of troubleshooting issues, see the MakerBot Replicator 2 video collection makerbot.com/support/replicator2/videos.

## **DIAGNOSTICS** LCD PANEL | TOP-LEVEL MENU

# **C:** LCD: The Top-Level Menus

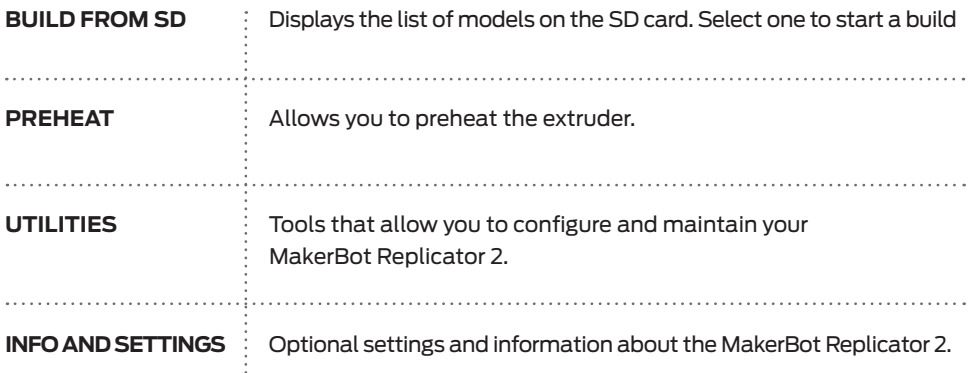

## **DIAGNOSTICS** LCD PANEL | UTILITIES MENU

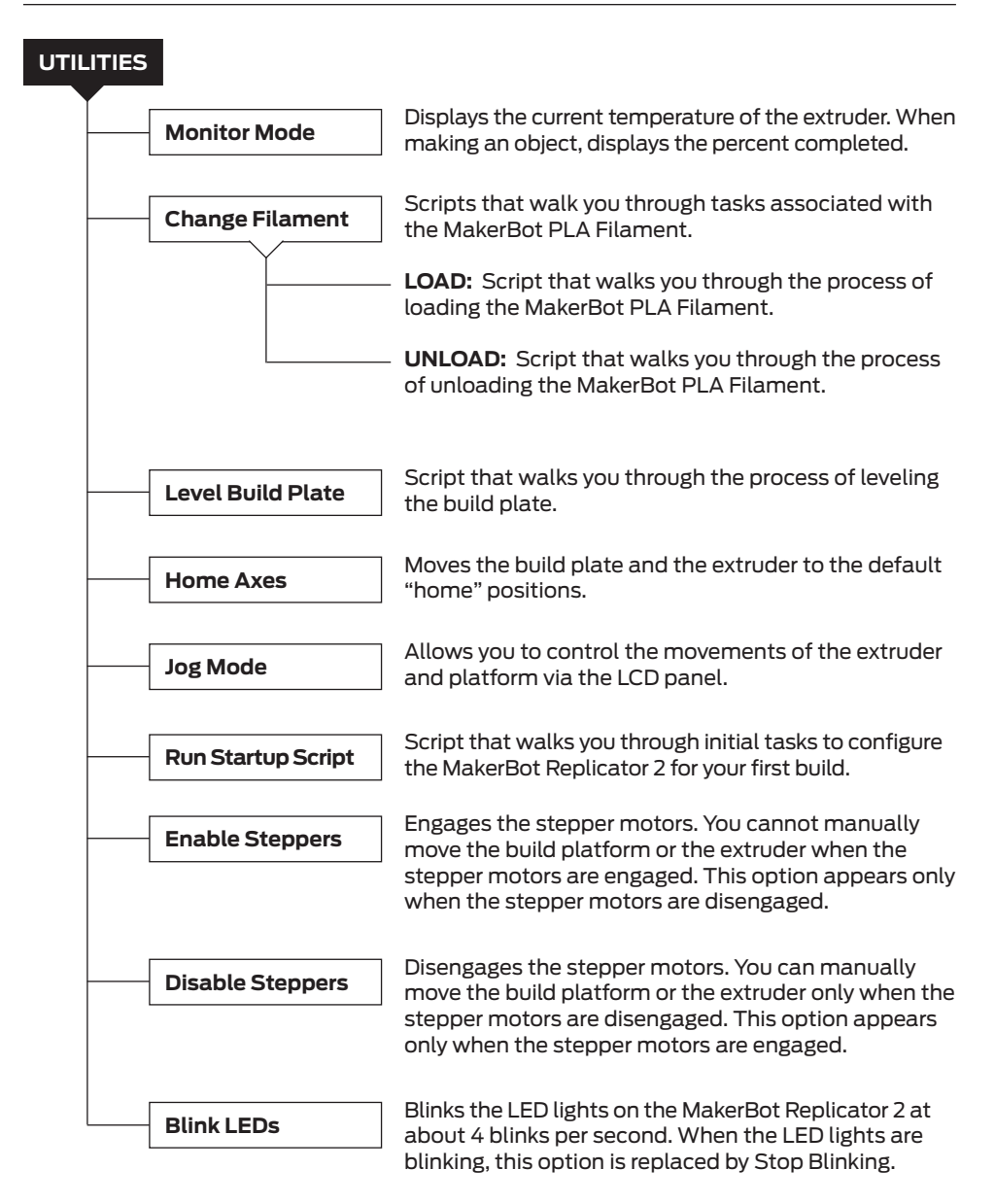

## **DIAGNOSTICS** LCD PANEL | INFO AND SETTINGS MENU

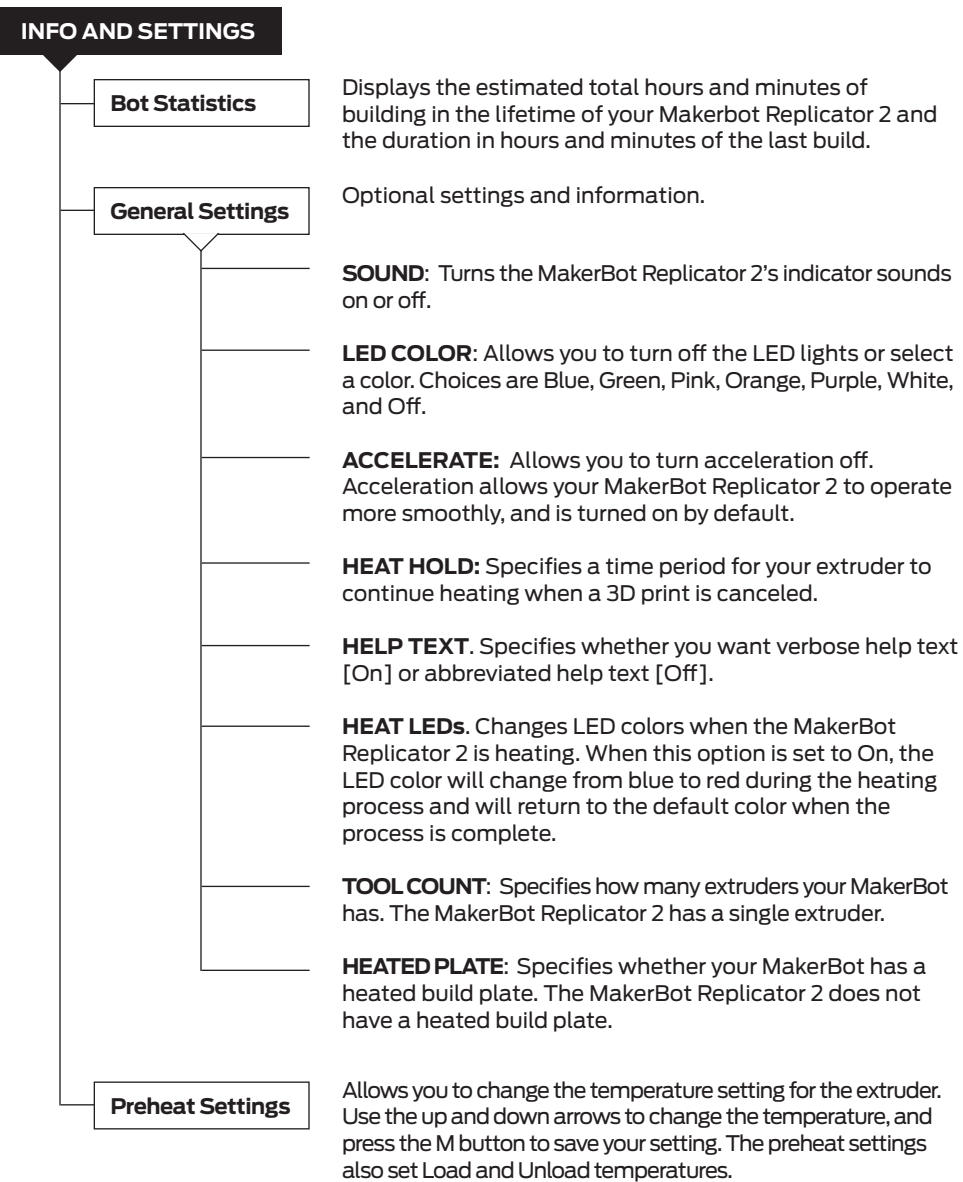

## **DIAGNOSTICS** LCD PANEL | INFO AND SETTINGS MENU

# **INFO AND SETTINGS Version Number** Displays the version number of the firmware. **Restore Defaults** Returns all the settings on the MakerBot Replicator 2 to factory settings. When you select this option, a new menu appears. Choose Yes or No.

## **MAINTENANCE**

## Lubricating the Threaded Rod and the X-Axis Idler Pulley

After approximately 50 hours of build time, you should lubricate the threaded rod on your Z-axis and the X-axis idler pulley. To lubricate the threaded rod and the idler pulley:

1. Find the tube of PTFE-based grease included with your MakerBot Replicator 2.

2. Grasp both sides of the build platform and push it gently to the bottom of the MakerBot Replicator 2.

3. Use a clean, lint-free rag [or your finger] to spread the PTFE-based grease onto the top section of the threaded rod.

4. Make sure you get the grease inside of the threads themselves.

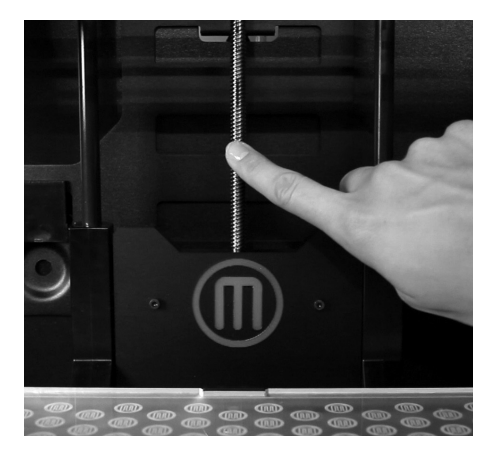

5. Grasp both sides of the build platform and move it to the top of the MakerBot Replicator 2.

6. Use a clean, lint-free rag [or your finger] to spread the PTFE-based grease onto the bottom section of the threaded rod. Make sure you get the grease inside of the threads themselves.

## **MAINTENANCE** CONTINUED

 $|\mathbf{C}|$ Lubricating the Threaded Rod and the X-Axis Idler Pulley | Continued

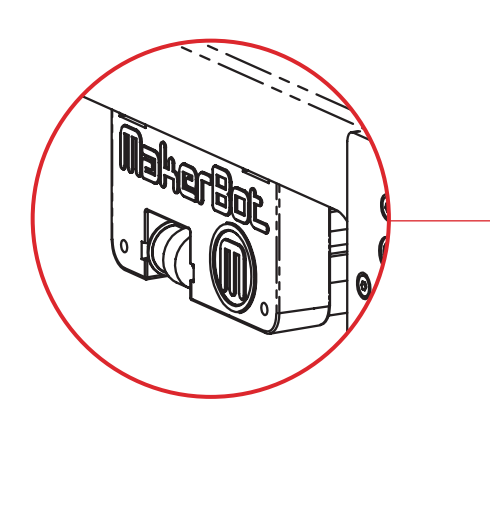

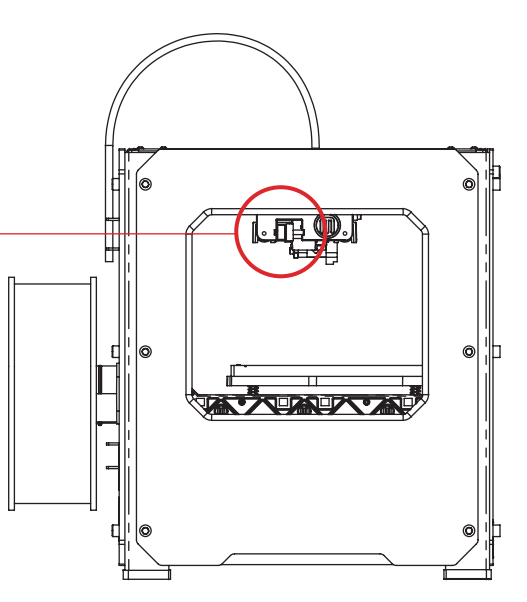

7. Locate the X-axis idler pulley. If you are facing the front of the MakerBot Replicator 2, the idler pulley is at the top left side. The idler pulley is one of the pulleys that allow the rubber belt to move the extruder from left to right, or along the X-axis. The pulley at the other side of the gantry is called the timing pulley and does not require lubrication.

8. Squeeze a small amount of the PTFEbased grease directly onto the exposed area of the dowel inside the idler pulley and manually move the pulley back and forth to spread the grease.

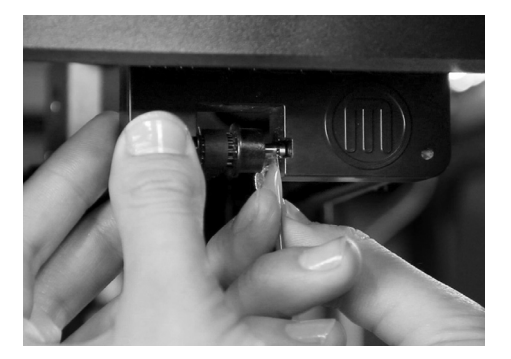

# **MAINTENANCE** CONTINUED

## Cleaning the Drive Gear

The drive gear is the part of the extruder that pushes filament through the extruder. When you make things with your MakerBot Replicator 2, small pieces of hardened PLA can stick to the drive gear. If you are having problems with your extruder, cleaning the drive gear might help.

1. Unload the MakerBot PLA Filament from the extruder. To start the script for unloading the MakerBot PLA Filament, go to the LCD panel and select Utilities > Filament Options > Unload.

2. Unscrew the two bolts at the lower corners of the fan guard using the 2.5 mm hex key included with your MakerBot Replicator 2. As one piece, remove the fan guard, the fan, the heat sink, and spacers. Keep these pieces together and set them aside.

3. Unclip the motor wires.

4. Pull the motor assembly out.

5. Find the drive gear on the motor shaft. Using a small instrument like a makeup brush, toothbrush or toothpick, remove all the pieces of filament stuck to the drive gear.

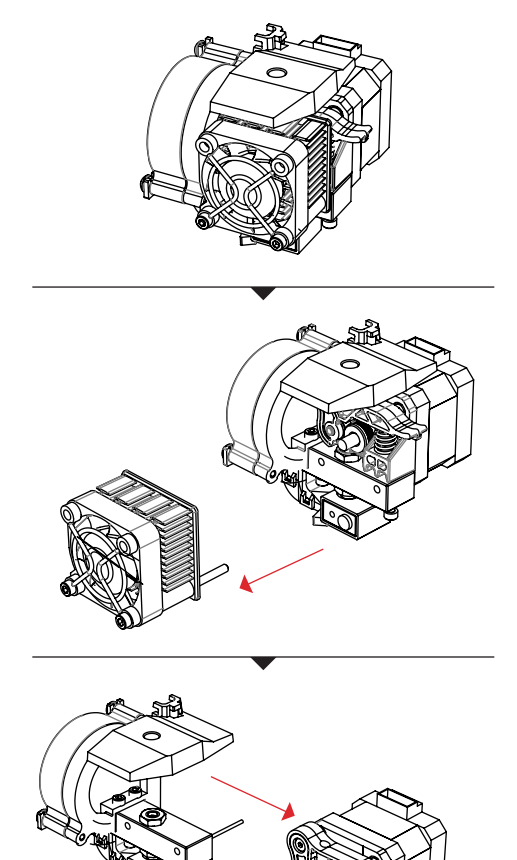

## **MAINTENANCE** CONTINUED

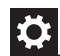

## Cleaning the Drive Gear | Continued

6. Reseat the motor assembly.

7. Plug in the motor wires.

8. Add the fan guard, the fan, the heat sink, and spacers to the front of the extruder and bolt them on.

9. Reload the MakerBot PLA Filament. To do this, go to the LCD panel and select Utilities > Filament Options > Load.

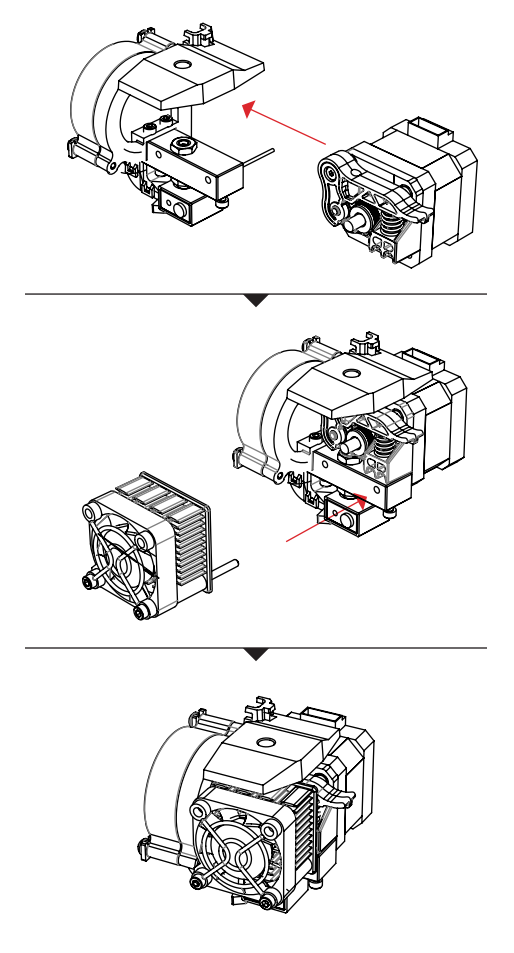

## Updating Your Firmware

Keeping your firmware up to date will ensure that your MakerBot Replicator 2 always operates at its best. When MakerWare tells you that there's a new firmware release, click the MakerBots menu and select Upload Firmware.

# **GLOSSARY OF TERMS**

**ACTIVE COOLING FAN:** The fan that cools the MakerBot PLA Filament as it extrudes.

**BLUE TAPE:** Blue masking tape that makes a great build surface for objects printed with MakerBot PLA Filament. You can find blue tape at any hardware store.

**BUILD PLATE:** The acrylic surface on which the MakerBot Replicator 2 builds an object.

**BUILD PLATFORM:** The support for the build plate. The build platform includes knobs for manual leveling.

**DRIVE GEAR:** The gear that drives the MakerBot PLA Filament into the heater.

**EXTRUDER:** The assembly that draws the filament from the spool, melts it, and pushes it through the nozzle onto the build plate.

**EXTRUDER FAN:** The fan that keeps the MakerBot Replicator 2 motor cool and disperses heat from the heat sink.

**FAN GUARD:** The grill that protects the extruder fan and protects the user from the fan.

**FILAMENT GUIDE TUBE:** The plastic tube that guides the MakerBot PLA Filament from the filament spool to the extruder.

**FIRMWARE:** The software that runs on your MakerBot Replicator 2.

**GANTRY:** The metal rods that allows the MakerBot Replicator 2's extruder to move on the X and Y axes.

**GCODE:** The computer language used to describe the toolpath your MakerBot Replicator 2 will use to build an object. GCode is converted to .x3g before being sent to your machine.

**HEAT SINK:** The component that dissipates heat from the cartridge heater. It looks like an aluminum plate with fins.

**LCD CONTROL PANEL:** The liquidcrystal display at the front lower right corner of the MakerBot Replicator 2. This control panel provides status information about the MakerBot Replicator 2 and includes control menus and diagnostics.

**MAKERBOT PLA FILAMENT:** Polylactic acid filament. PLA is a renewable bioplastic. MakerBot PLA Filament is the source material from which you make objects on the MakerBot Replicator 2.

**MAKERWARE:** Free software created by MakerBot that allows you to load, rotate, scale and move 3D models and send them to the MakerBot Replicator 2 for building.

# **GLOSSARY OF TERMS** CONTINUED

**MOTOR ASSEMBLY:** The stepper motor and the drive block that push filament into the extruder.

**MOTOR WIRES:** The bundle of electrical wires that provide power to the motor.

**NOZZLE:** The opening on the end of the extruder from which heated MakerBot PLA Filament emerges to be spread onto the build plate.

**PLUNGER:** A part of the extruder assembly. The Delrin plunger pushes the MakerBot PLA Filament against the drive gear.

**POWER SUPPLY:** The A/C power supply for the MakerBot Replicator 2. It includes a block and two plugs.

**REPLICATORG**: Free, open source software that allows you to manipulate .stl files and GCode files and send them to the MakerBot Replicator 2.

**SD CARD:** Secure Digital memory card that can store digital data and be read by the MakerBot Replicator 2. The SD card used with your MakerBot Replicator 2 must be formatted FAT16 with a maximum capacity of 2GB.

**SLICING:** The process of turning a 3D model into instructions for your MakerBot. Slicing results in a GCode or .x3g file.

**SPACERS:** The plastic pieces that keep the extruder fan and heat sink secure and in place.

**SPOOL HOLDER:** The plastic piece that attaches to the back of the MakerBot Replicator 2 and holds the spool of MakerBot PLA Filament. The spool holder ensures that the MakerBot PLA Filament is fed evenly to the extruder.

**.THING:** A file format used by MakerWare that allows you to print multiple 3D models on the same build plate.

**THINGIVERSE:** A website for uploading and downloading 3D model files for use with the MakerBot Replicator 2.

**THREADED ROD:** The long rod behind the build platform that is threaded along its entire length. This rod allows the build platform to move up and down, or along the Z-axis.

**.STL:** A widely used file format for 3D models.

**USB CABLE:** The cable that allows the MakerBot Replicator 2 to communicate with a computer using the USB interface on the computer.

**.X3G:** A compact format for describing the toolpath your MakerBot Replicator 2 will use to build an object.

# **CONTACT US**

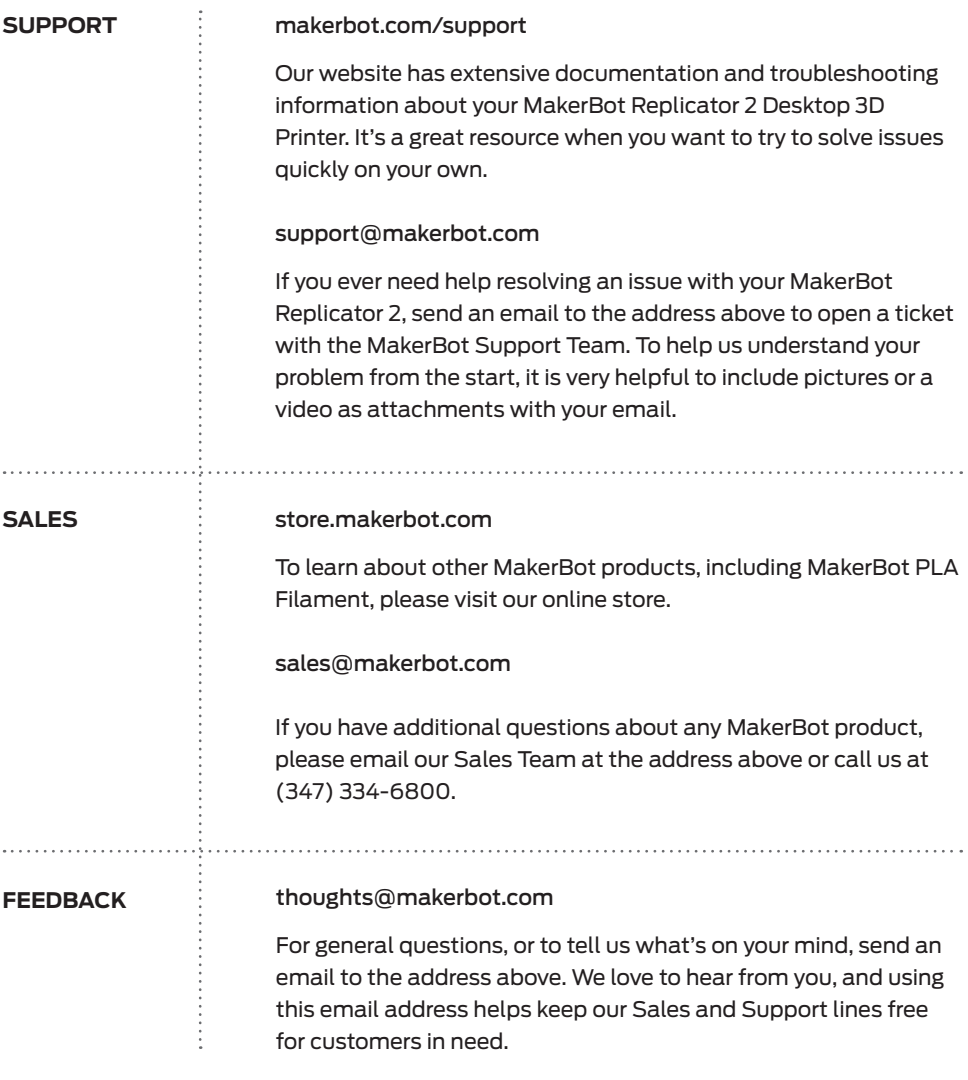

# **SAFETY AND COMPLIANCE**

### **RADIO AND TELEVISION INTERFERENCE**

This equipment has been tested and found to comply with the limits for a Class B digital device, pursuant to Part 15 of the FCC rules. These limits are designed to provide reasonable protection against harmful interference in a residential installation. This equipment generates, uses and can radiate radio frequency energy and, if not installed and used in accordance with the instructions, may cause harmful interference to radio communications. However, there is no guarantee that interference will not occur in a particular installation. If this equipment does cause harmful interference to radio or television reception, which can be determined by turning the equipment off and on, the user is encouraged to try to correct the interference by one or more of the following measures:

1. Reorient or relocate the receiving antenna.

2. Increase the separation between the equipment and the receiver.

3. Connect the equipment into an outlet on a circuit different from that to which the receiver is connected.

4. Consult the dealer or an experienced radio/TV technician for help.

 You may also find helpful the following booklet, prepared by the FCC: "How to Identify and Resolve Radio-TV Interference Problems." This booklet is available from the U.S. Government Printing Office, Washington D.C. 20402.

Changes and Modifications not expressly approved by the manufacturer or registrant of this equipment can void your authority to operate this equipment under Federal Communications Commissions rules.

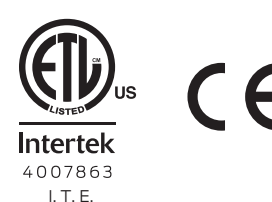

# **TERMS OF SERVICE**

Please read these Terms of Service ("Terms") carefully before using this Website or ordering from MakerBot Industries, LLC ("MakerBot"). Your use of the website www.makerbot.com ("Website") confirms your unconditional acceptance of the following Terms. If you do not accept these Terms, do not use this Website. Print and save these Terms and, periodically, check for the latest version at store.makerbot.com/terms. MakerBot reserves the right to modify or revise these Terms in its sole discretion and at any time. You agree to be bound by any modifications and/or revisions.

1. Returning Purchased Items. MakerBot accepts returns for any unaffected item within 14 calendar days from the date of receipt of merchandise. After such time, all sales are considered final. "Unaffected" means a device has never been assembled, powered up, programmed, or otherwise changed. MakerBot cannot accept returns on purchased items that have had electrical power applied to them, or been otherwise programmed, changed, or affected. 2. Offer and Acceptance. While it is our practice to confirm orders by e-mail, the receipt of an e-mail order confirmation does not constitute our acceptance of an order or our confirmation of an offer to sell a product or service. We reserve the right, without prior notice, to limit the order quantity on any product or service and/or to refuse service to any customer. We also may require verification of information prior to the acceptance and/or shipment of any order. It is your responsibility to ascertain and obey all applicable local, state, federal and international laws (including minimum age requirements) in regard to the possession, use and sale of any item purchased from this Website. By placing an order, you represent that the products ordered will be used only in a lawful manner.

3. Shipping and Delivery. When an order is placed, it will be shipping to an address designated by the purchaser as long as that shipping address is compliant with the shipping restrictions contained on this Website. All purchases from this Website are made pursuant to a shipment contract. As a result, risk of loss and title for items purchased from this Website pass to you upon delivery of the items to the carrier. You are responsible for contacting us to initiate any claim for damaged and/or lost shipments. You are responsible for paying any import duties and taxes on your order.

4. Products and Services Availability and Accuracy. All prices, features, content and specifications of products and services described or depicted on this Website are subject to change at any time without notice. Certain weights, measures and similar descriptions are approximate and are provided for convenience purposes only. MakerBot, which operates this Website, makes all reasonable efforts to accurately display the attributes of our products, including the applicable colors; however, the actual color you see will depend on your computer system, and we cannot guarantee that your computer will accurately display such colors. The inclusion of any products or services on this Website at a particular time does not imply or warrant that these products or services will be available at any time. We attempt to ensure that information on the Website is complete, accurate and current. Despite our efforts, the information on the Website may occasionally be inaccurate, incomplete or out of date. We make no representation as to the completeness, accuracy or correctness of any information on the Website. For example, products included on this Website may be unavailable, may have different

# **TERMS OF SERVICE** CONTINUED

attributes than those listed, or may actually carry a different price than that stated on this Website. In addition, we may make changes in information about price and availability without notice.

5. Use of Website. The design of this Website and all text, graphics, information, content, and other material displayed on or that can be downloaded from this Website are protected by copyright, trademark and other laws. The contents of this Website are Copyright (c) 2009, 2010, 2011, 2012 MakerBot Industries, or their respective affiliates and suppliers. All rights reserved. Any unauthorized use of any such information or materials may violate copyright laws, trademark laws, laws of privacy and publicity, and other laws and regulations.

6. Trademarks. Certain trademarks, trade names, service marks and logos used or displayed on this Website are registered and unregistered trademarks, trade names and service marks of MakerBot and its affiliates. Other trademarks, trade names and service marks used or displayed on this Website are the registered and unregistered trademarks, trade names and service marks of their respective owners. Nothing contained on this Website grants or should be construed as granting, by implication, estoppel, or otherwise, any license or right to use any trademarks, trade names, service marks or logos displayed on this Website without the written permission of MakerBot or such other owner.

7. Third Party Links. From time to time, this Website may contain links to websites that are not owned, operated or controlled by MakerBot or their respective affiliates. All such links are provided solely as a convenience to you. If you use these links, you will leave this Website. Neither we nor any of our respective affiliates are responsible for any content, materials or other information located on or accessible from any other website. Neither we nor any of our respective affiliates endorse, guarantee, or make any representations or warranties regarding any other websites, or any content, materials or other information located or accessible from any other websites, or the results that you may obtain from using any other websites. If you decide to access any other websites linked to or from this Website, you do so entirely at your own risk.

8. Inappropriate Material. You are prohibited from posting or transmitting any unlawful, threatening, defamatory, libelous, obscene, pornographic or profane material or any material that could constitute or encourage conduct that would be considered a criminal offense or give rise to civil liability, or otherwise violate any law. In addition to any remedies that we may have at law or in equity, if we determine, in our sole discretion, that you have violated or are likely to violate the foregoing prohibitions, we may take any action we deem necessary to cure or prevent the violation, including without limitation, the immediate removal of the related materials from this Website. We will fully cooperate with any law enforcement authorities or court order or subpoena requesting or directing us to disclose the identity of anyone posting such materials.

9. Privacy; User Information. Other than personally identifiable information, which is subject to this Website's Privacy Policy, any material, information, suggestions, ideas, concepts, knowhow, techniques, questions, comments or other communication you transmit or post to this Website in any manner ("User Communications") is and will be considered non-confidential and non-proprietary. We and our respective affiliates and our or their designees may use any or all User Communications for any purpose whatsoever, including, without limitation, reproduction,

# **TERMS OF SERVICE** CONTINUED

transmission, disclosure, publication, broadcast, development, manufacturing and/or marketing in any manner whatsoever for any or all commercial or non-commercial purposes. We may, but are not obligated to, monitor or review any User Communications. We will have no obligation to use, return, review, or respond to any User Communications. We will have no liability related to the content of any such User Communications, whether or not arising under the laws of copyright, libel, privacy, obscenity, or otherwise. We retain the right to remove any or all User Communications that includes any material we deem inappropriate or unacceptable. 10. DISCLAIMERS. OUR PRODUCTS AND ASSEMBLY KITS MAY BE USED BY EXPERIENCED, SKILLED USERS, AT THEIR OWN RISK. TO THE FULLEST EXTENT PERMISSIBLE BY THE APPLICABLE LAW, WE HEREBY DISCLAIM ANY AND ALL RESPONSIBILITY, RISK, LIABILITY AND DAMAGES ARISING OUT OF DEATH OR PERSONAL INJURY RESULTING FROM ASSEMBLY OR OPERATION OF OUR PRODUCTS. YOUR USE OF THIS SITE IS AT YOUR RISK. THE INFORMATION, MATERIALS AND SERVICES PROVIDED ON OR THROUGH THIS WEBSITE ARE PROVIDED "AS IS" WITHOUT ANY WARRANTIES OF ANY KIND INCLUDING WARRANTIES OF MERCHANTABILITY, FITNESS FOR A PARTICULAR PURPOSE, OR NON-INFRINGEMENT OF INTELLECTUAL PROPERTY. NEITHER MAKERBOT INDUSTRIES NOR ANY OF THEIR AFFILIATES WARRANT THE ACCURACY OR COMPLETENESS OF THE INFORMATION, MATERIALS OR SERVICES PROVIDED ON OR THROUGH THIS WEBSITE. THE INFORMATION, MATERIALS AND SERVICES PROVIDED ON OR THROUGH THIS WEBSITE MAY BE OUT OF DATE, AND NEITHER MAKERBOT INDUSTRIES, NOR ANY OF ITS RESPECTIVE AFFILIATES MAKES ANY COMMITMENT OR ASSUMES ANY DUTY TO UPDATE SUCH INFORMATION, MATERIALS OR SERVICES. THE FOREGOING EXCLUSIONS OF IMPLIED WARRANTIES DO NOT APPLY TO THE EXTENT PROHIBITED BY LAW. PLEASE REFER TO YOUR LOCAL LAWS FOR ANY SUCH PROHIBITIONS.

ALL PRODUCTS AND SERVICES PURCHASED ON OR THROUGH THIS WEBSITE ARE SUBJECT ONLY TO ANY APPLICABLE WARRANTIES OF THEIR RESPECTIVE MANUFACTURERS, DISTRIBUTORS AND SUPPLIERS, IF ANY. TO THE FULLEST EXTENT PERMISSIBLE BY APPLICABLE LAW, WE HEREBY DISCLAIM ALL WARRANTIES OF ANY KIND, EITHER EXPRESS OR IMPLIED, INCLUDING, ANY IMPLIED WARRANTIES WITH RESPECT TO THE PRODUCTS AND SERVICES LISTED OR PURCHASED ON OR THROUGH THIS WEBSITE. WITHOUT LIMITING THE GENERALITY OF THE FOREGOING, WE HEREBY EXPRESSLY DISCLAIM ALL LIABILITY FOR PRODUCT DEFECT OR FAILURE, CLAIMS THAT ARE DUE TO NORMAL WEAR, PRODUCT MISUSE, ABUSE, PRODUCT MODIFICATION, IMPROPER PRODUCT SELECTION, NON-COMPLIANCE WITH ANY CODES, OR MISAPPROPRIATION. WE MAKE NO WARRANTIES TO THOSE DEFINED AS "CONSUMERS" IN THE MAGNUSON-MOSS WARRANTY-FEDERAL TRADE COMMISSION IMPROVEMENTS ACT. THE FOREGOING EXCLUSIONS OF IMPLIED WARRANTIES DO NOT APPLY TO THE EXTENT PROHIBITED BY LAW. PLEASE REFER TO YOUR LOCAL LAWS FOR ANY SUCH PROHIBITIONS.

11. LIMITATIONS OF LIABILITY. MakerBot Industries assumes no responsibility, nor will be liable, for any damages to, or any viruses or malware that may infect your computer, telecommunication

# **TERMS OF SERVICE** CONTINUED

equipment, or other property caused by or arising from your access to, use of, or browsing this Website, or your downloading of any information or materials from this Website. In no event will MakerBot Industries or any of its respective officers, directors, employees, shareholders, affiliates, agents, successors or assigns, nor any party involved in the creation, production or transmission of this Website, be liable to you or anyone else for any indirect, special, punitive, incidental or consequential damages (including, without limitation, those resulting from lost profits, lost data or business interruption) arising out of the use, inability to use, or the results of use of this Website, any Websites linked to this Website, or the materials, information or services contained on any or all such Websites, whether based on warranty, contract, tort or any other legal theory and whether or not advised of the possibility of such damages. The foregoing limitations of liability do not apply to the extent prohibited by law. Please refer to your local laws for any such prohibitions.

In the event of any problem with this Website or any content, you agree that your sole remedy is to cease using this Website. In the event of any problem with the products or services that you have purchased on or through this Website, you agree that your sole remedy, if any, is from the manufacturer of such products or supplier of such services, in accordance with such manufacturer's or supplier's warranty, or to seek a return and refund for such product or services in accordance with the returns and refunds policies posted on this Website.

12. Revisions to these terms of service. These terms of service may be revised at any time and from time to time by updating this posting. You should visit this page from time to time to review the then current terms of service because they are binding on you. Certain provisions of these terms of service may be superseded by legal notices or terms located on particular pages of this Website. 13. Choice of Law; Jurisdiction. These terms of service supersede any other agreement between you and MakerBot Industries to the extent necessary to resolve any inconsistency or ambiguity between them. These terms of service will be governed by and construed in accordance with the laws of the State of New York, without giving effect to any principles of conflicts of laws. Any action seeking legal or equitable relief arising out of or relating to this Website will be brought only in the courts of the State of New York or the United States District Court for the District of New York. A printed version of these terms of service will be admissible in judicial and administrative proceedings based upon or relating to these terms of service to the same extent and subject to the same conditions as other business documents and records originally generated and maintained in printed form.

14. Termination. You or we may suspend or terminate your account or your use of this Website at any time, for any reason or for no reason. You are personally liable for any orders placed or charges incurred through your account prior to termination. We reserve the right to change, suspend, or discontinue all or any aspect of this Website at any time without notice.

15. Additional Assistance. If you do not understand any of the foregoing terms of service or if you have any questions or comments, we invite you to contact our Customer Care Department through our contact page.

MAKERBOT, THE REPLICATOR, STEPSTRUDER, THINGIVERSE, THING-O-MATIC, MIGHTYBOARD, MAKERWARE, MAKERCARE, BOTCAVE, and BOTFARM are trademarks or registered marks of MakerBot Industries, LLC. All rights reserved.

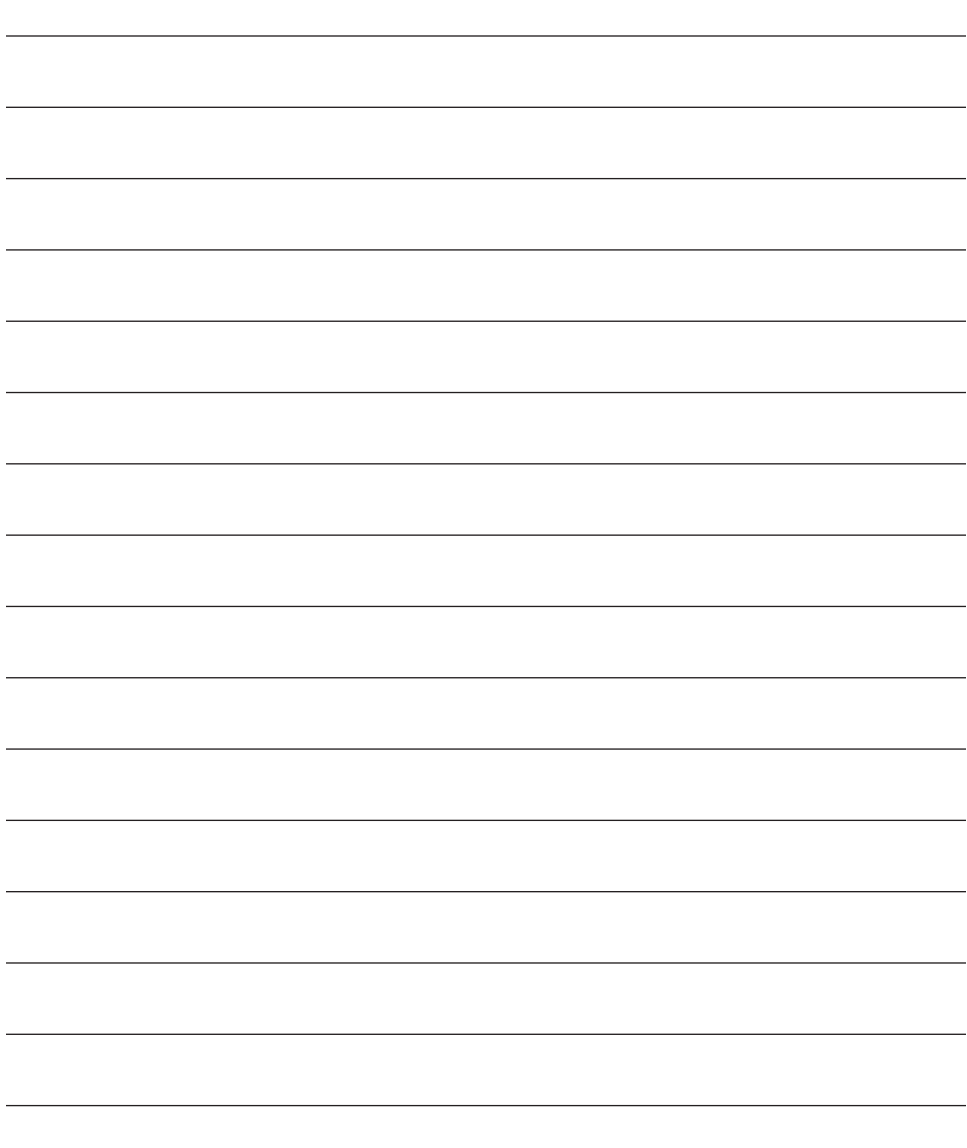

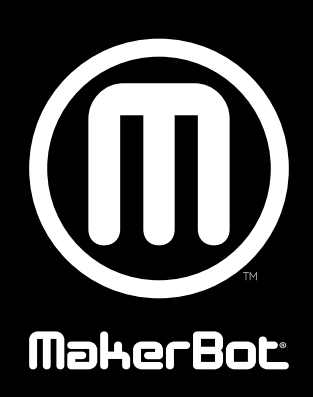

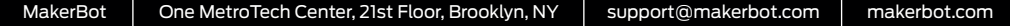